# **google** ドキュメント スプレッドシート スライド 独自機能について

## 今日のスケジュール

- 1.Googleアプリの互換性、独自機能について
- 2.Googleドキュメントの使い方
- 3.Googleスプレッドシートの使い方
- 4.Googleスライドについて
- 5.業務の効率化の例
- 6.質疑応答(時間があれば)

## Googleアプリの互換性、独自機能について

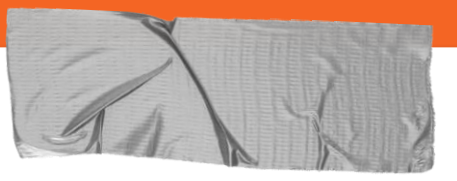

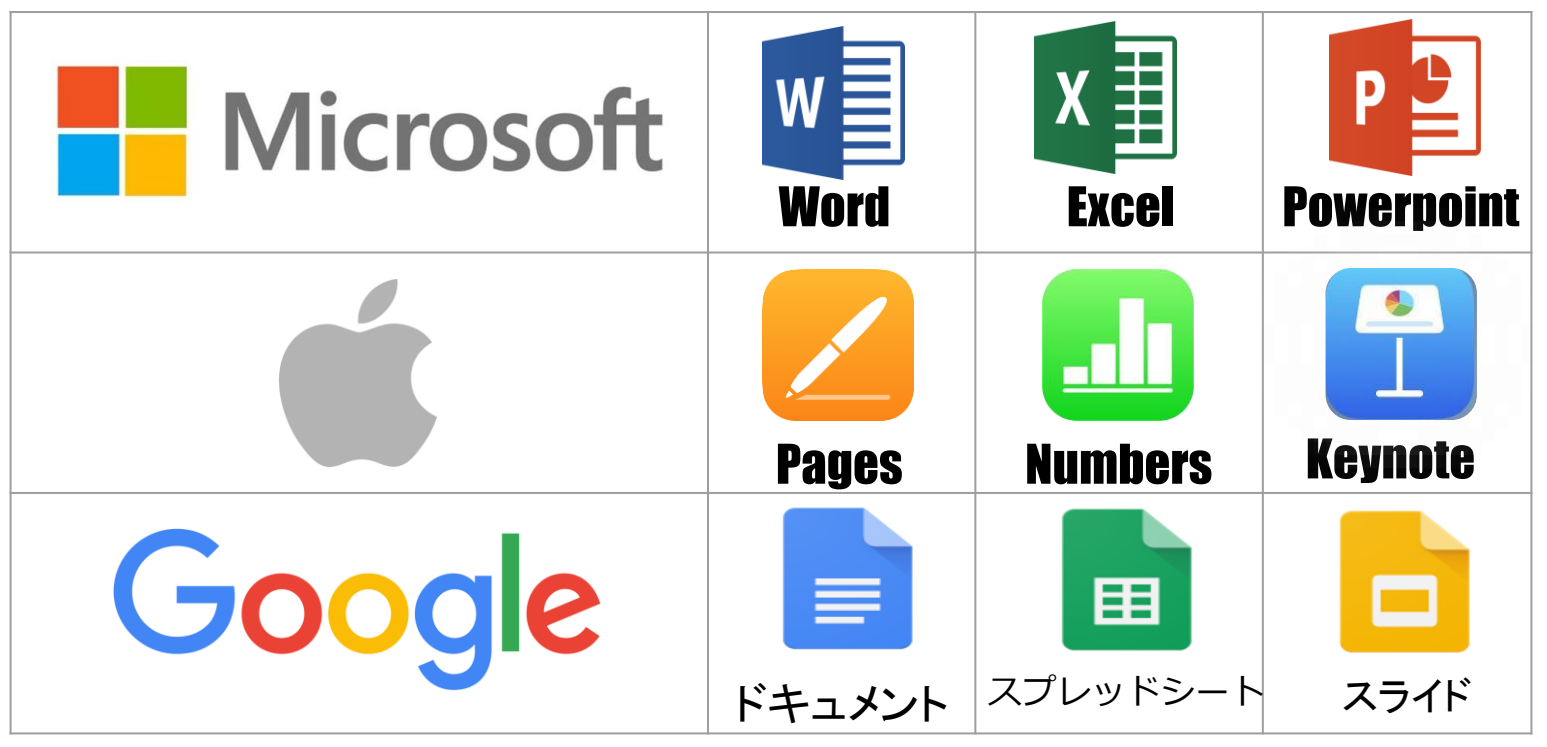

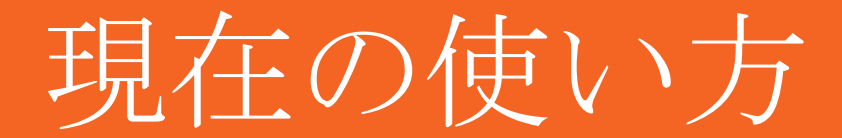

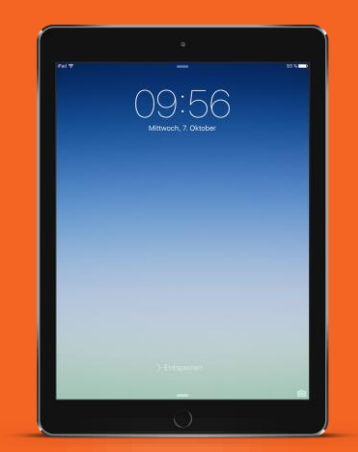

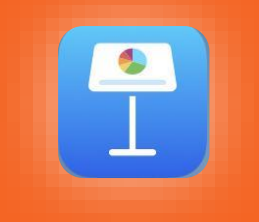

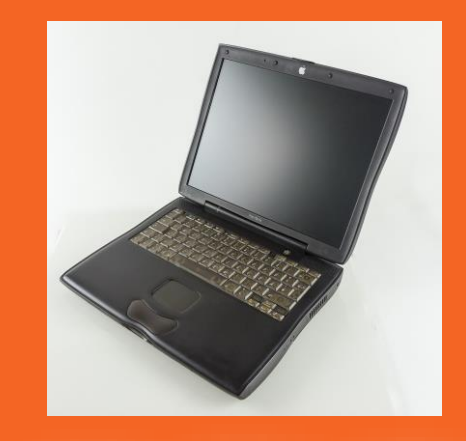

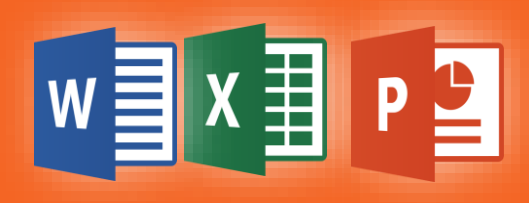

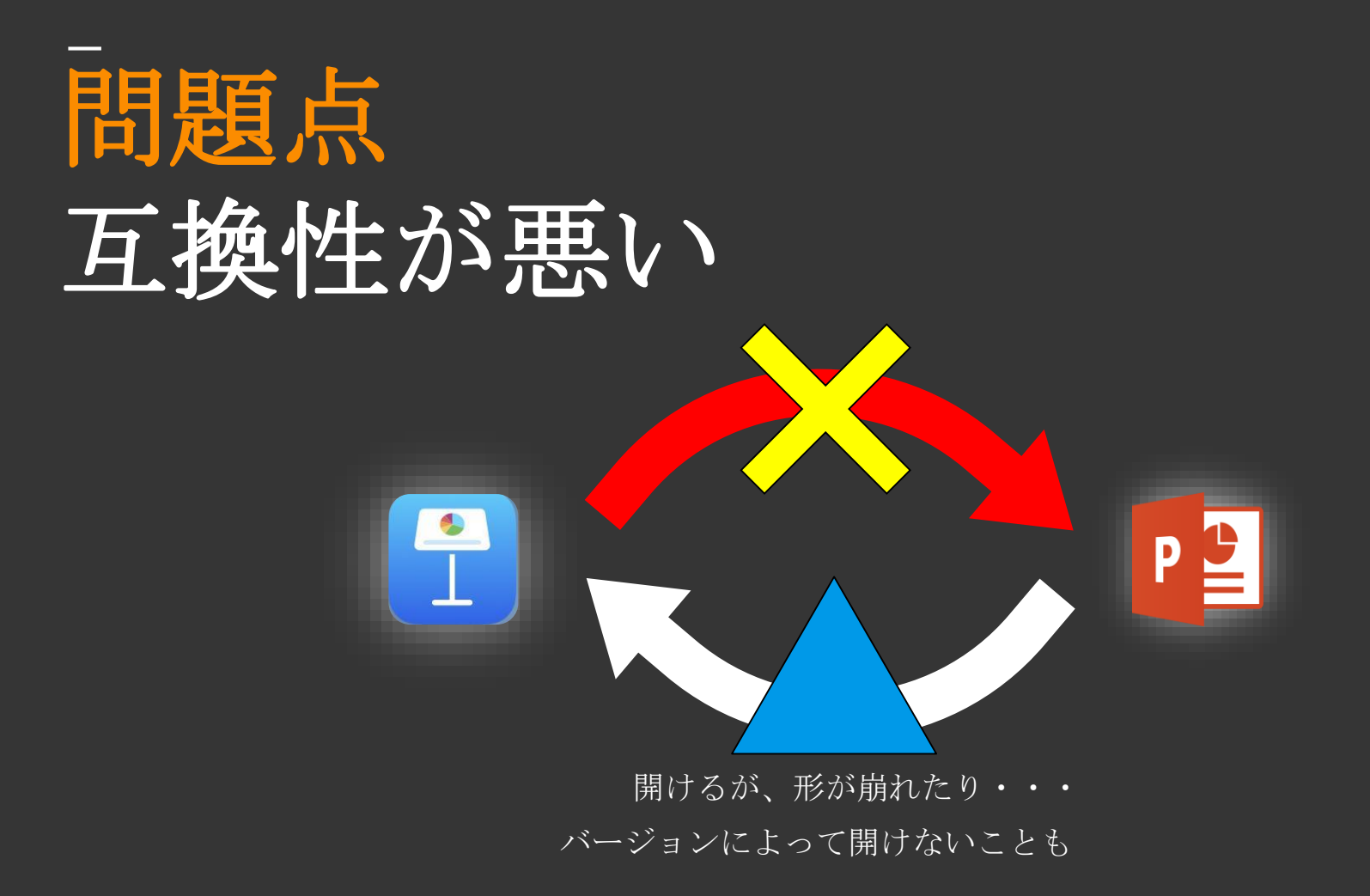

# これからの使い方

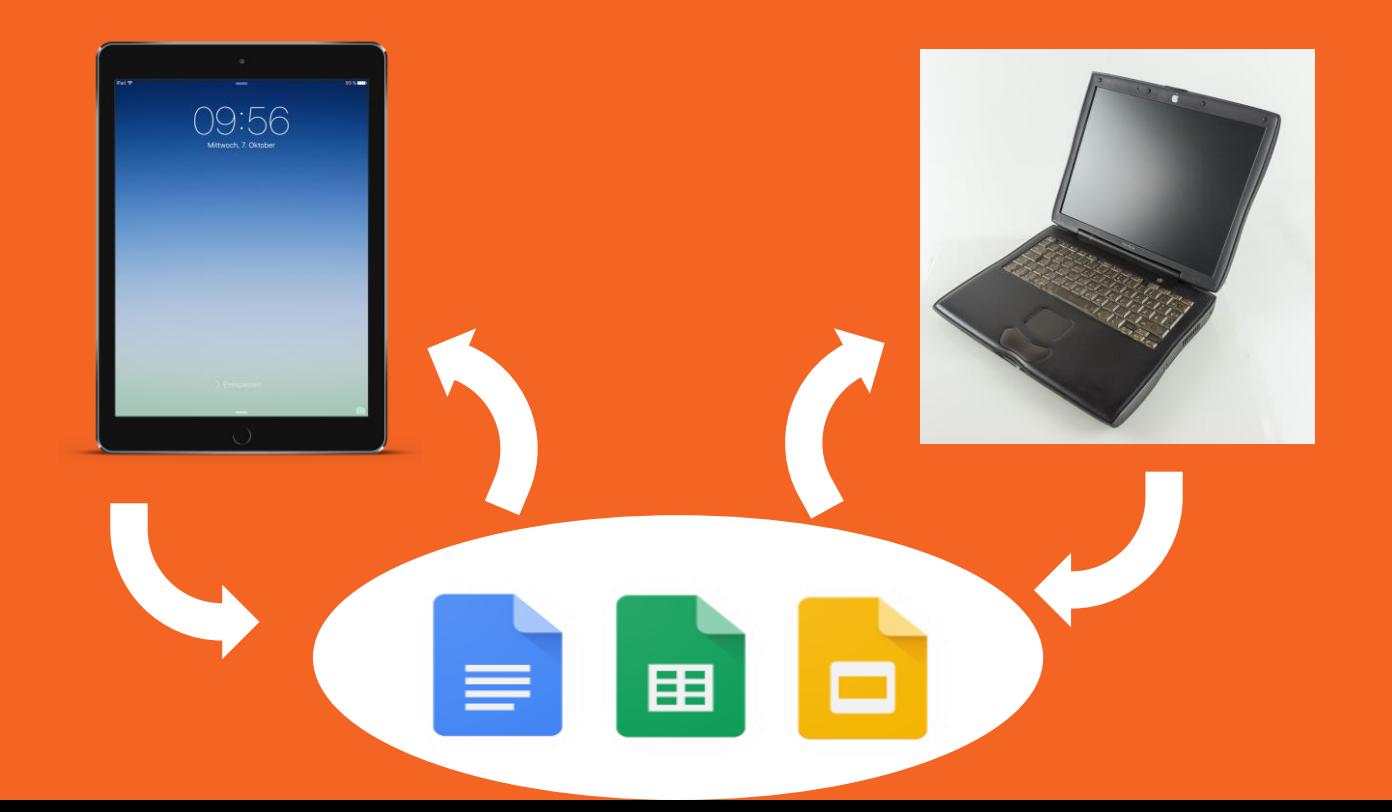

# 改善点 **PC**、**Pad**どちらでも編集可

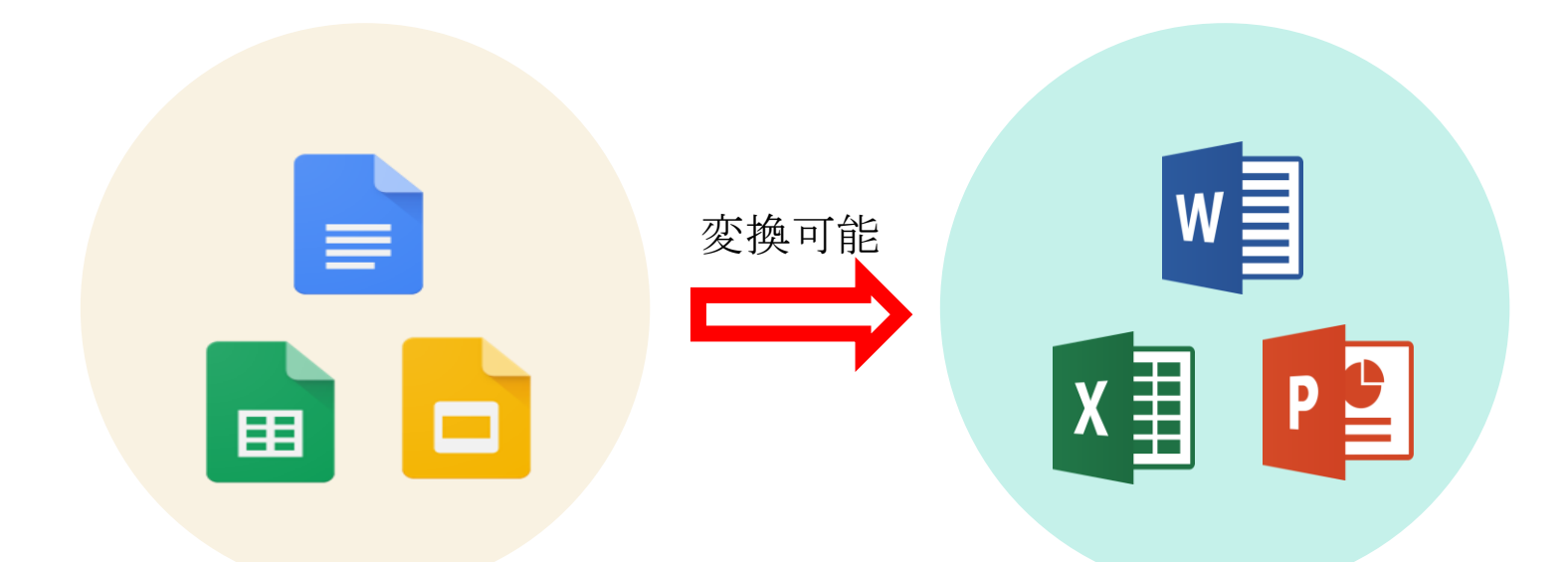

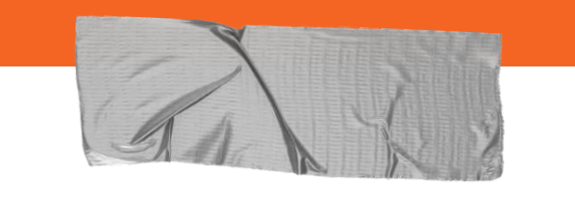

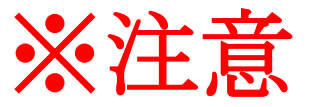

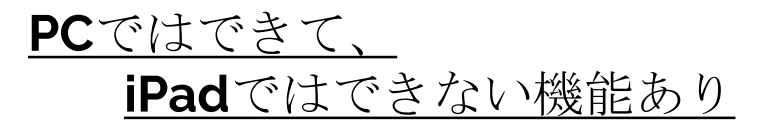

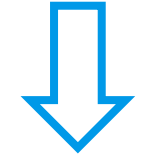

あくまでも

iPadはサブ、メインはPC

# **google**アプリ 独自の機能

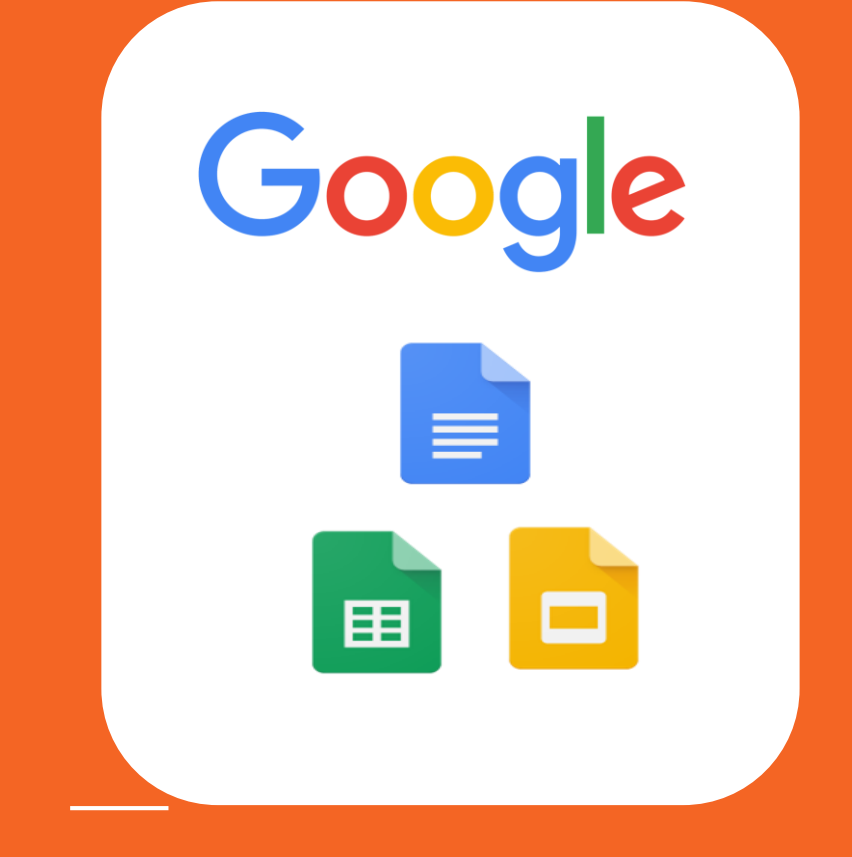

## ファイルの共有とアクセス制御

コメント

## リアルタイム共同編集

## 変更履歴の表示と復元(**PC**のみ)

## ファイルの共有とアクセス制御

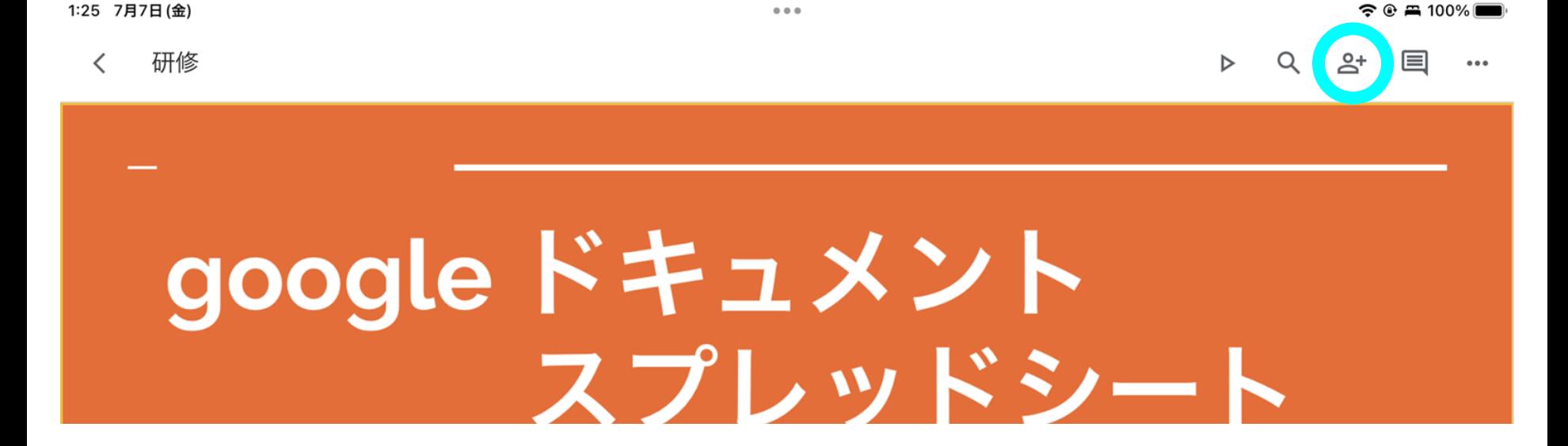

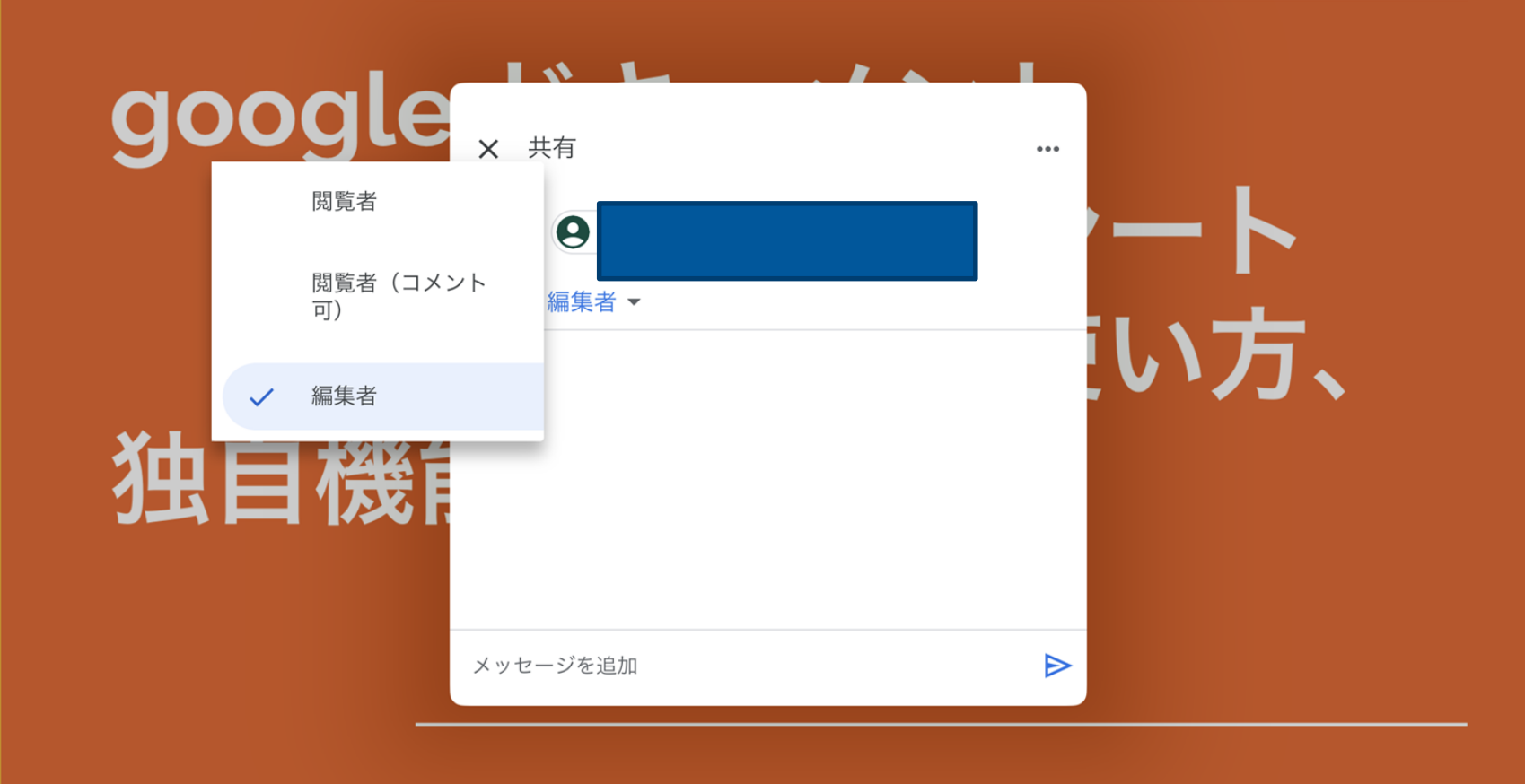

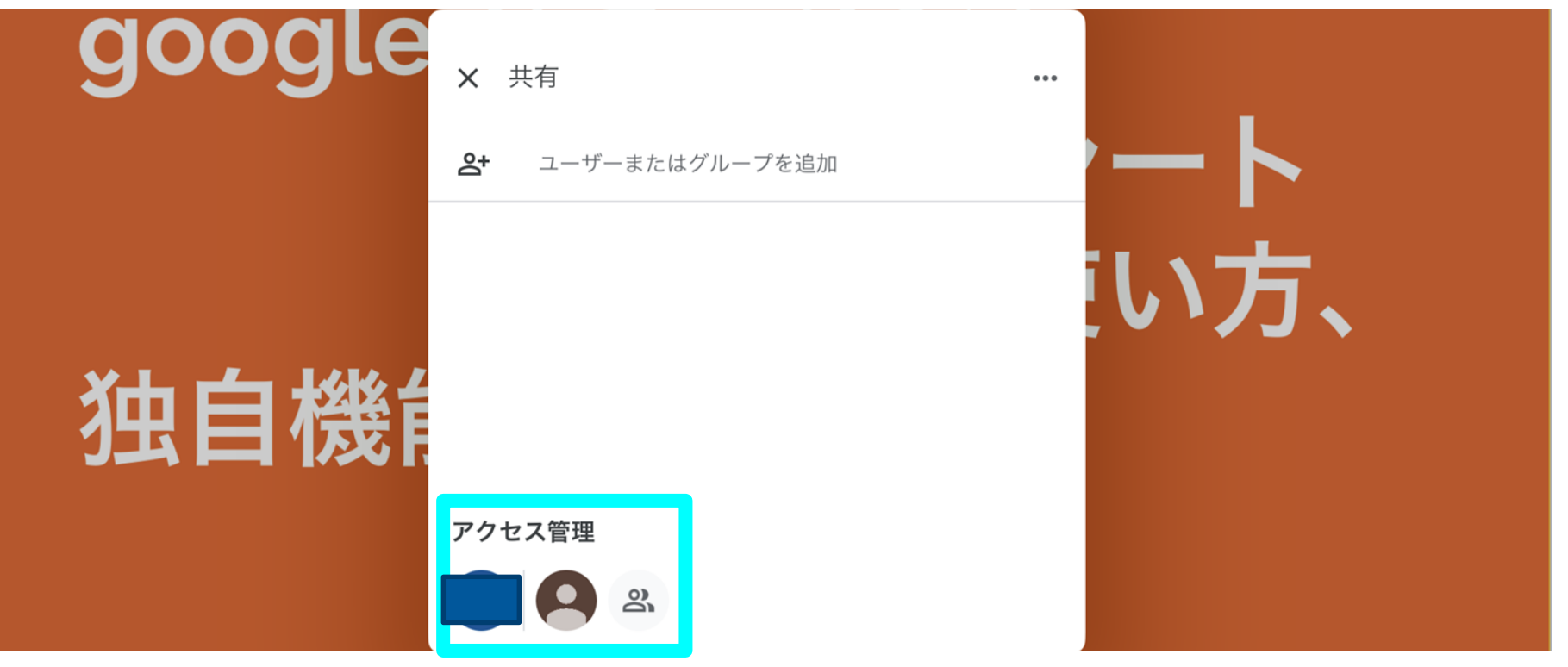

## 手っ取り早く複数人を招待するには・・

1:25 7月7日(金)

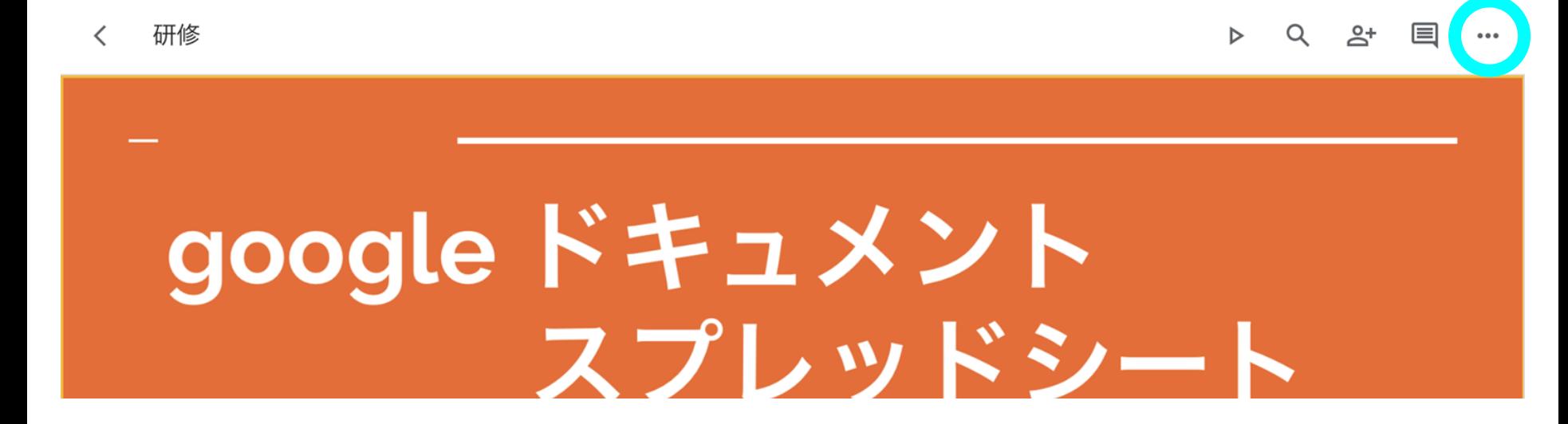

 $0.0.0$ 

 $\widehat{\mathcal{P}}$   $\widehat{\mathcal{P}}$  = 100%

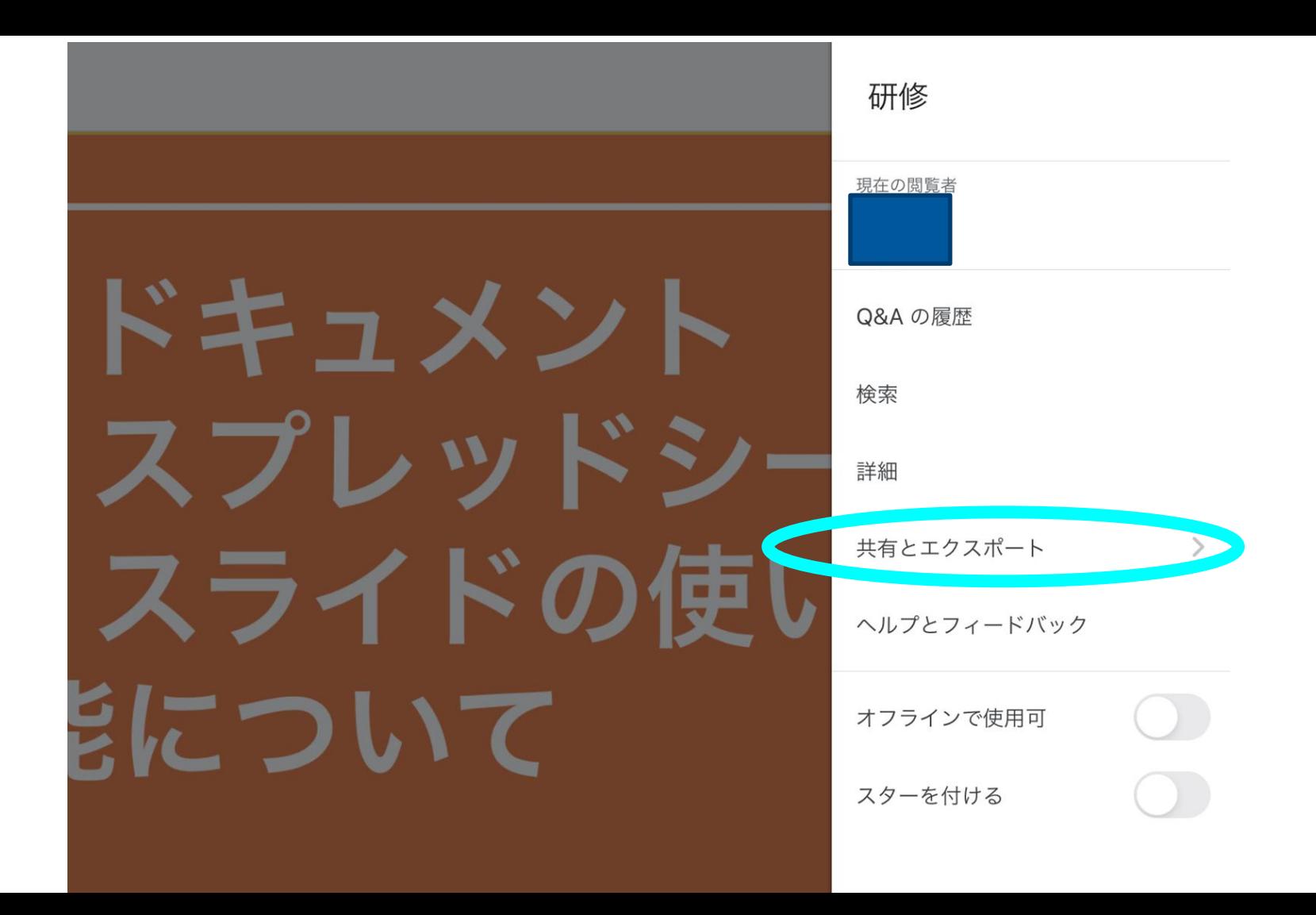

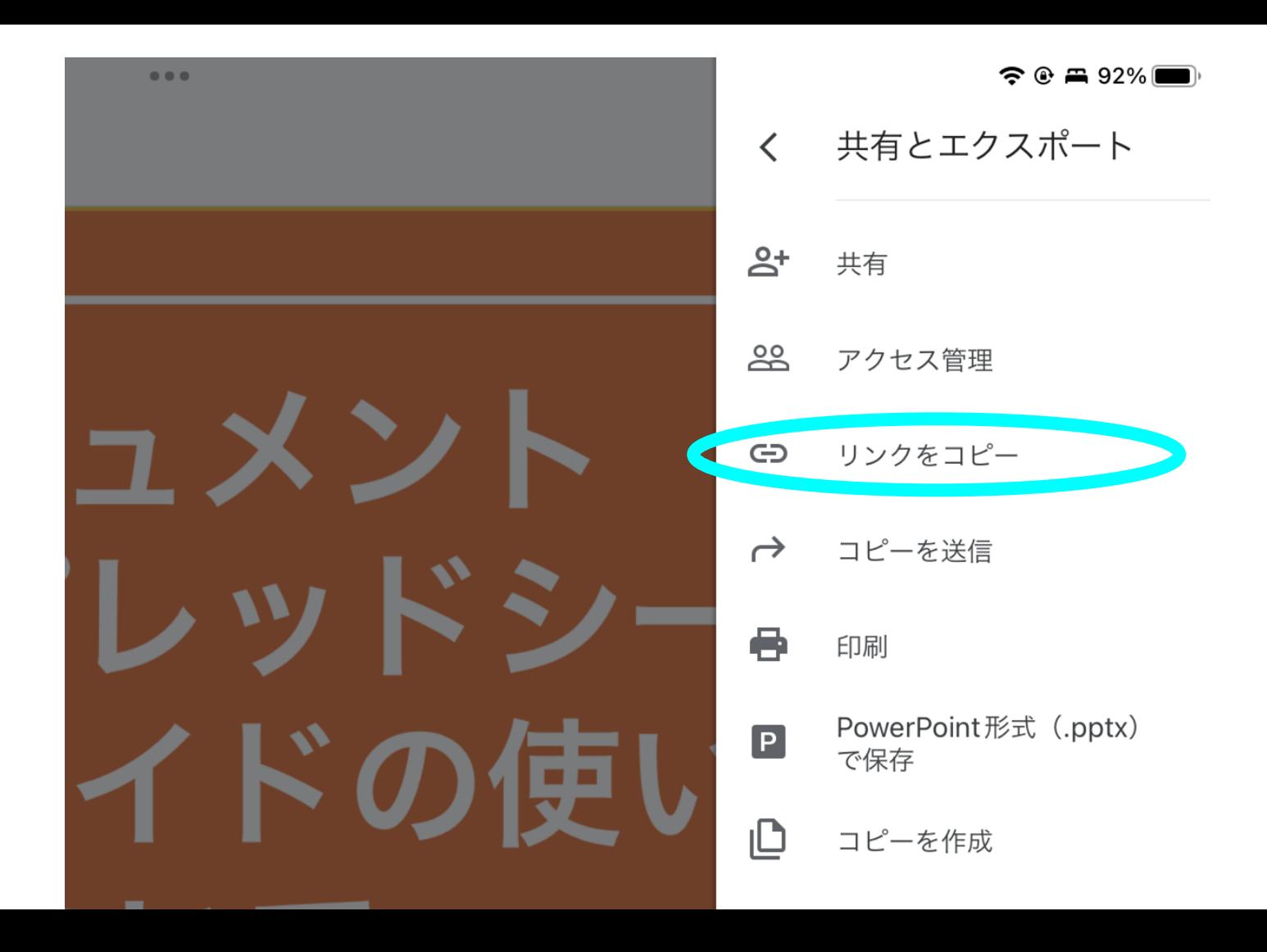

## 方法1.メールでコピーしたリンクを送る。

## 方法2.**QR**コードを作って読み取ってもらう。

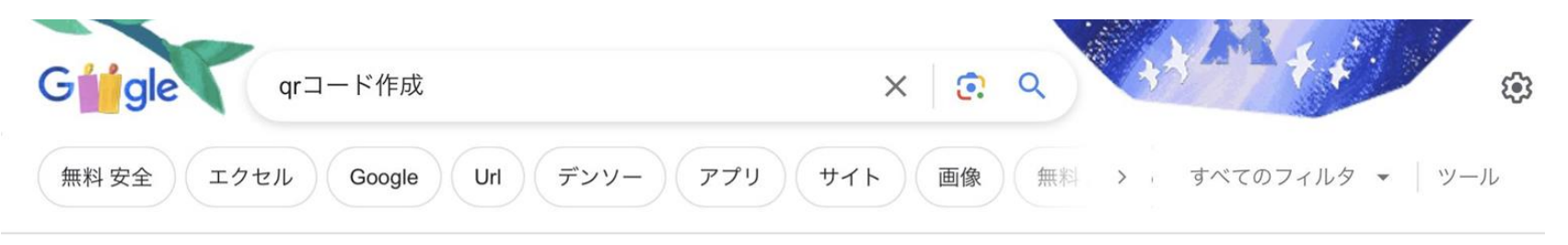

約 36,500,000 件 (0.28 秒)

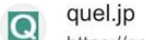

https://gr.guel.jp :

#### QRコード作成【無料】/QRのススメ

無料で誰でも簡単にQRコードを作成できます。登録不要で、商用利用も無期限·無制限。色· 絵・文字を重ねたり、メール起動などの応用例も多数。初心者からプロまで使え...

#### **URL**

この作成フォームについてのQ&A·作成後に、画像はそのままで...

アイコン・文字入り

絵(アイコン画像)や文字を真ん中に重ねた、デザイン性のあるQRコードを...

#### 作り方

QRコードの作り方についてコツや注意点などを紹介しています。目的別...

#### 自由テキスト

QRコードを無料で作成できます。自由な文章をQRコードにできます...

quel.jp からの検索結果 »

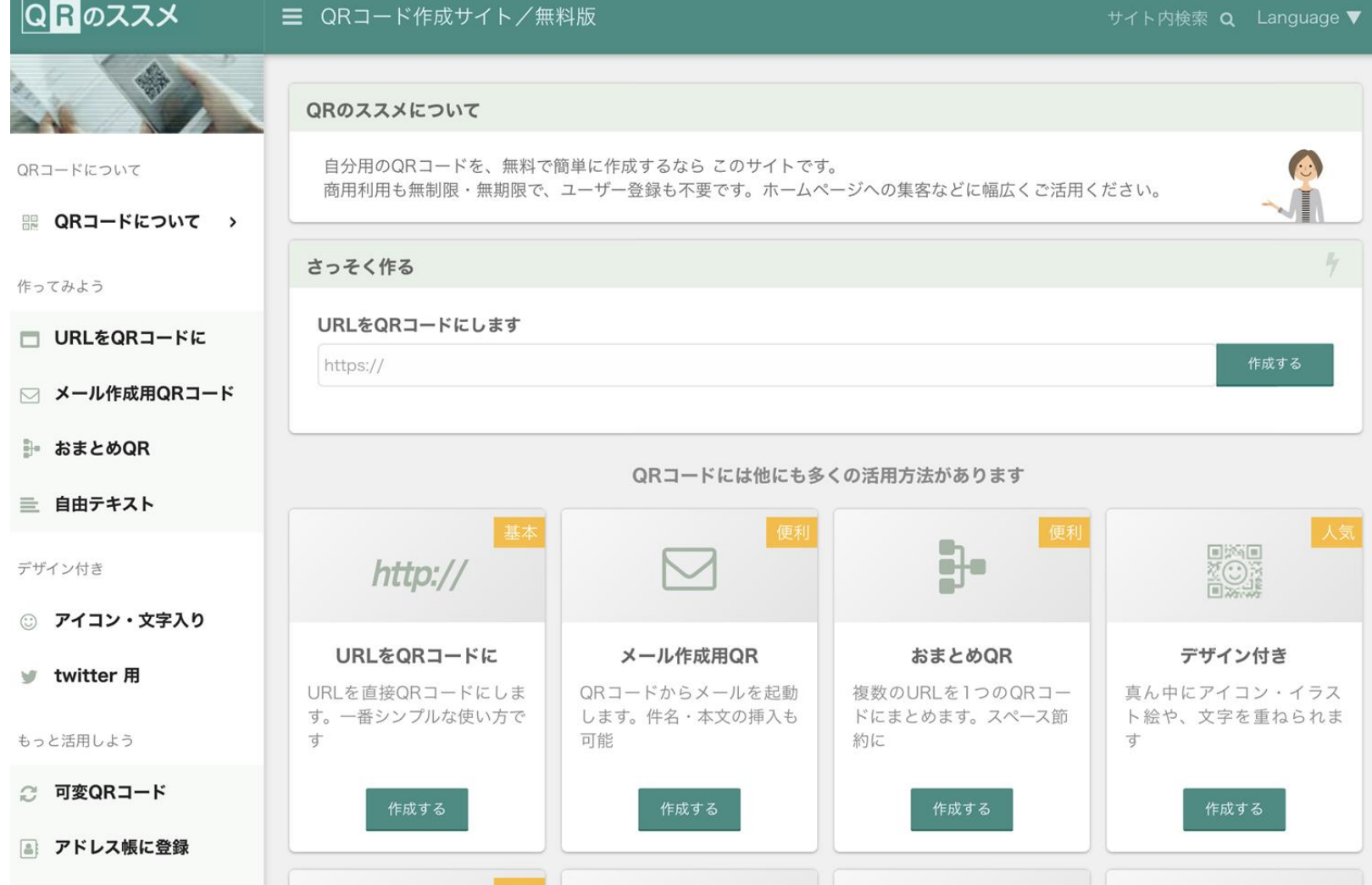

## $PC$ では・・・

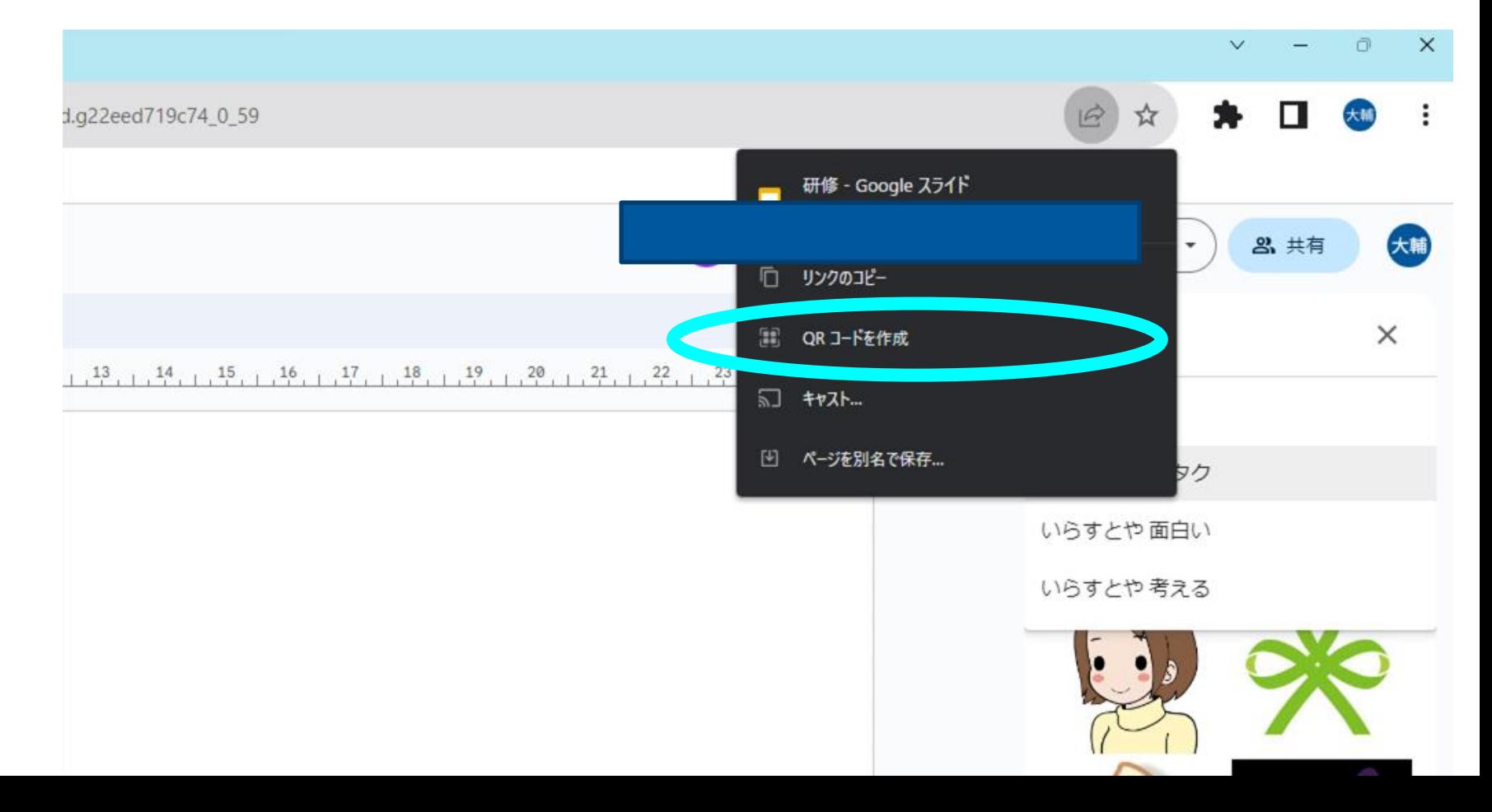

コメント(タップもしくは長押し)

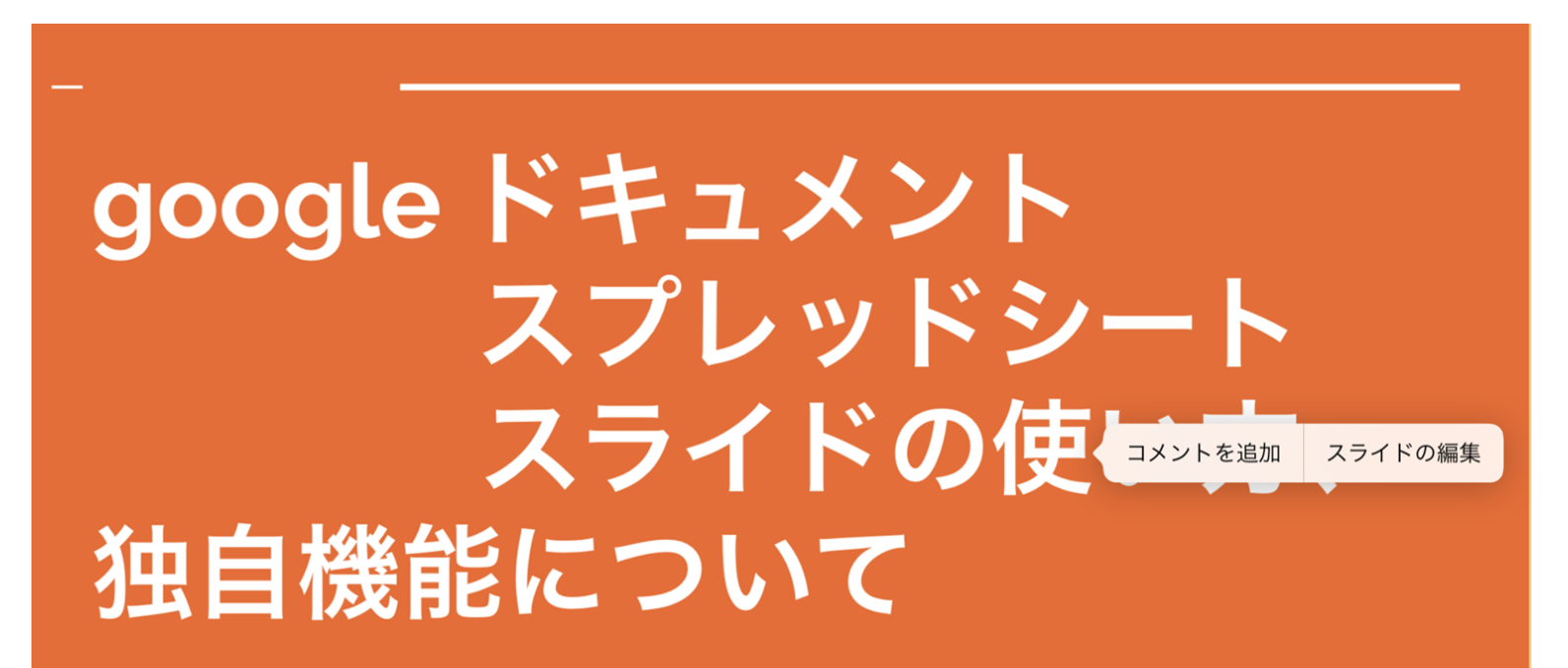

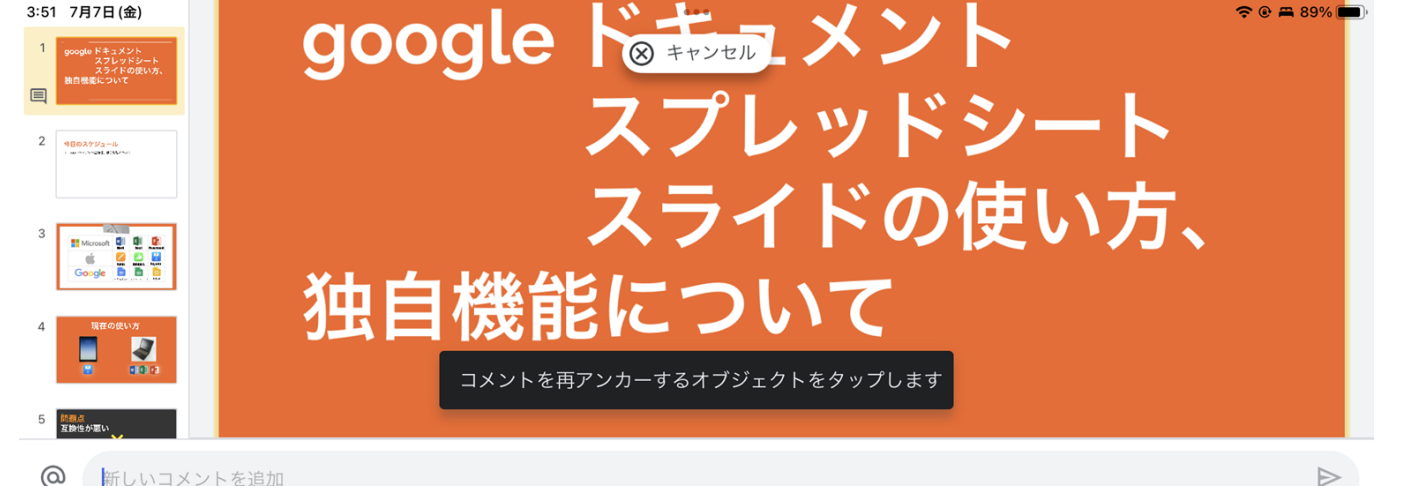

ര 新しいコメントを追加

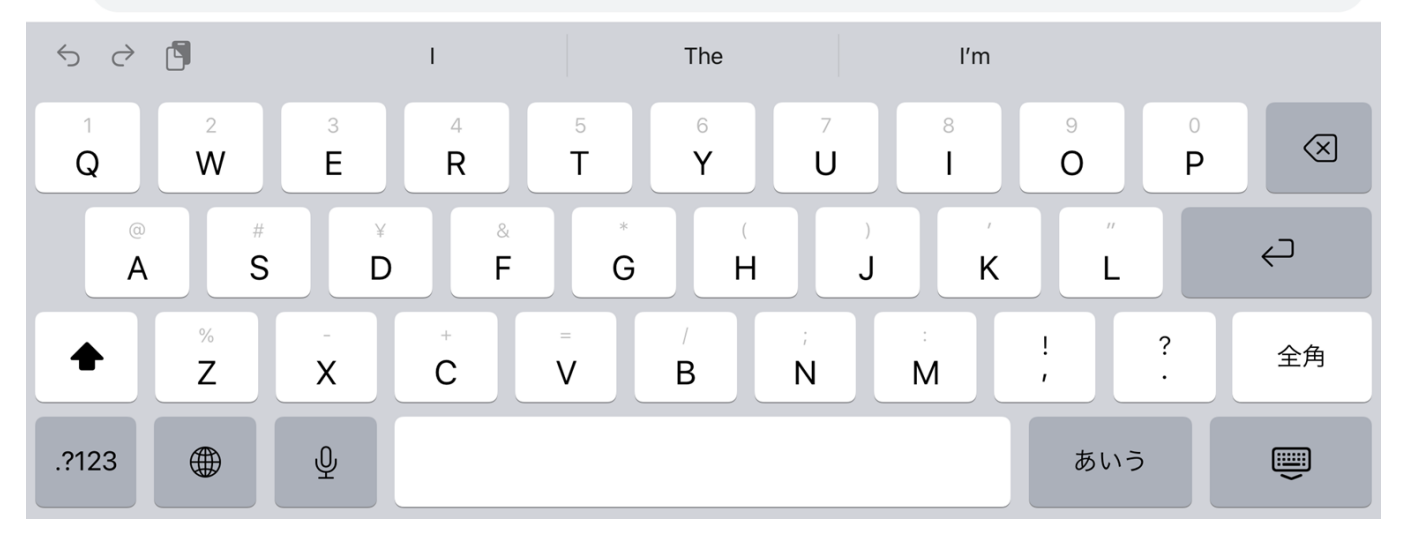

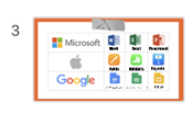

and that in highed. Blink of his

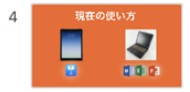

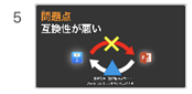

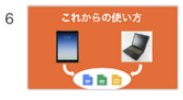

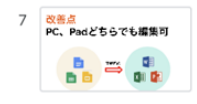

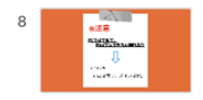

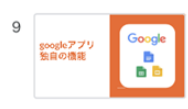

10 ファイルの光有とアッセス制御 コメント リアルテイム共同計集 ENEMARKATE (MAA)

## google ドキュメント スプレッドシート スライドの使い方、 独自機能について

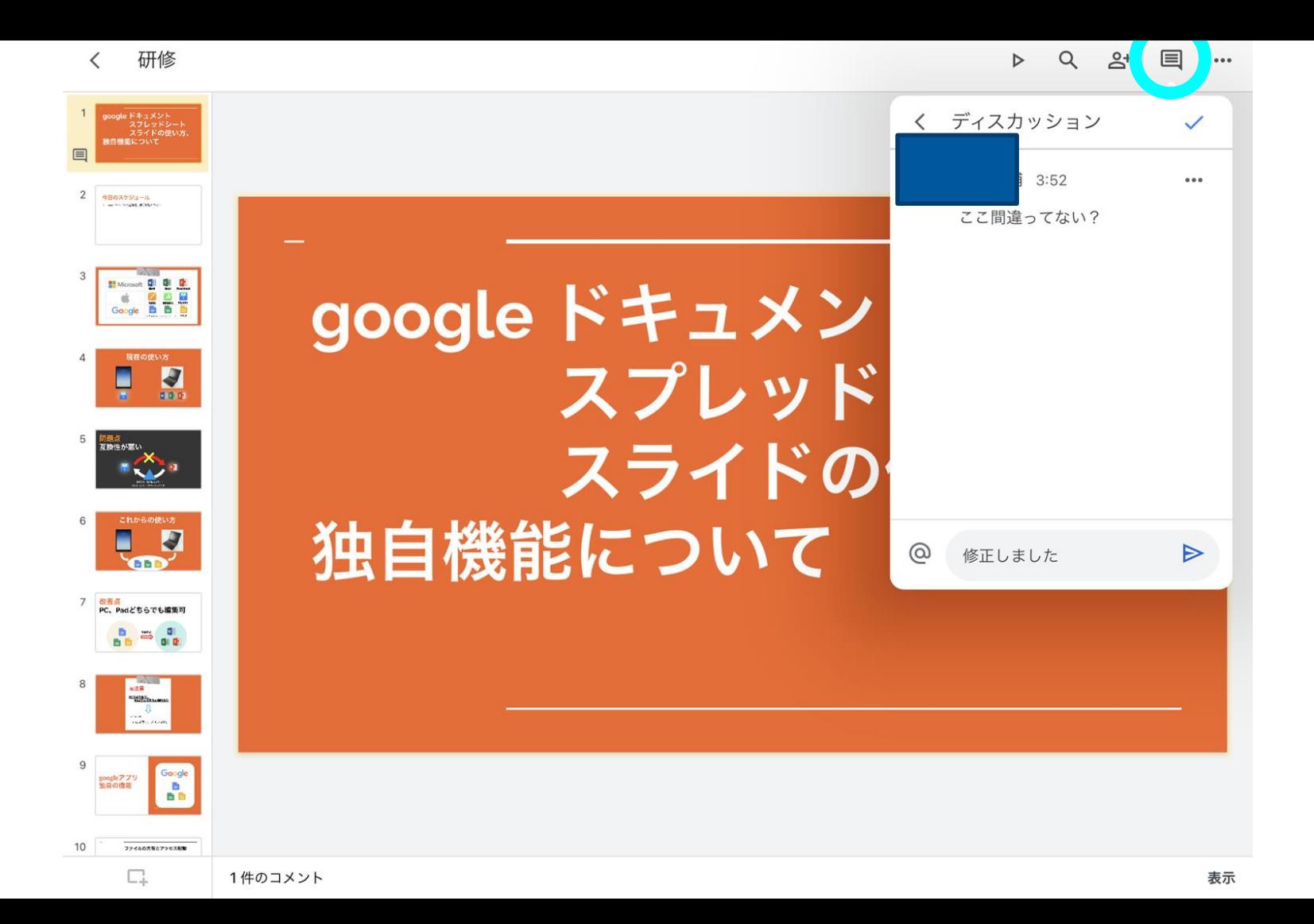

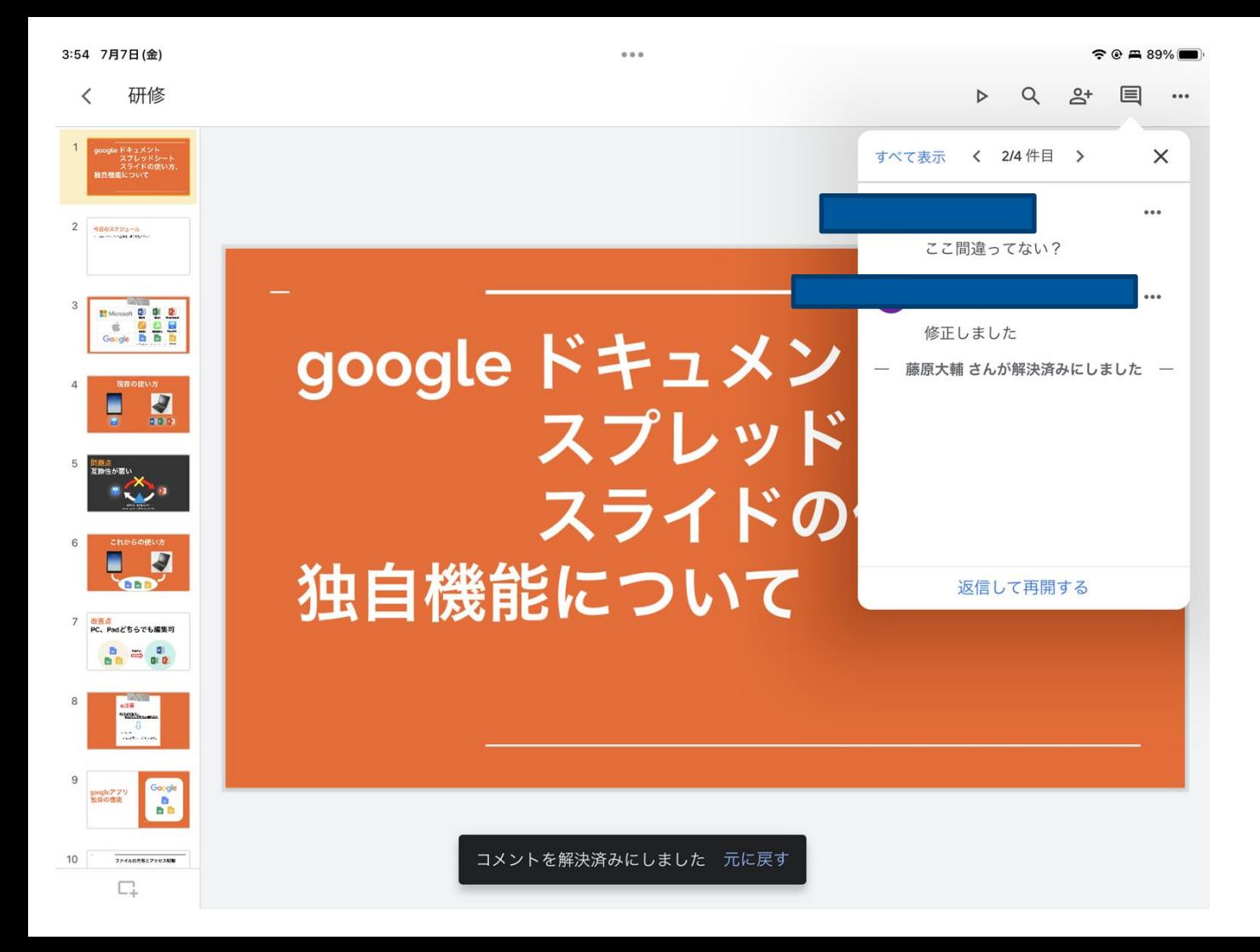

変更履歴の表示と復元

拡張機能 ヘルプ

 $\boxed{\left(1 + \left( \overline{\lambda \bar{z}} + \overline{\lambda \bar{z}} + \overline{\lambda \bar{z}} \right) - \overline{\lambda \bar{z}} \right)}$ 28 共有 目

| 背景 | レイアウト | テーマ | 切り替え効果

## google ドキュメント スプレッドシート スライドの使い方、

独白幽鬱について

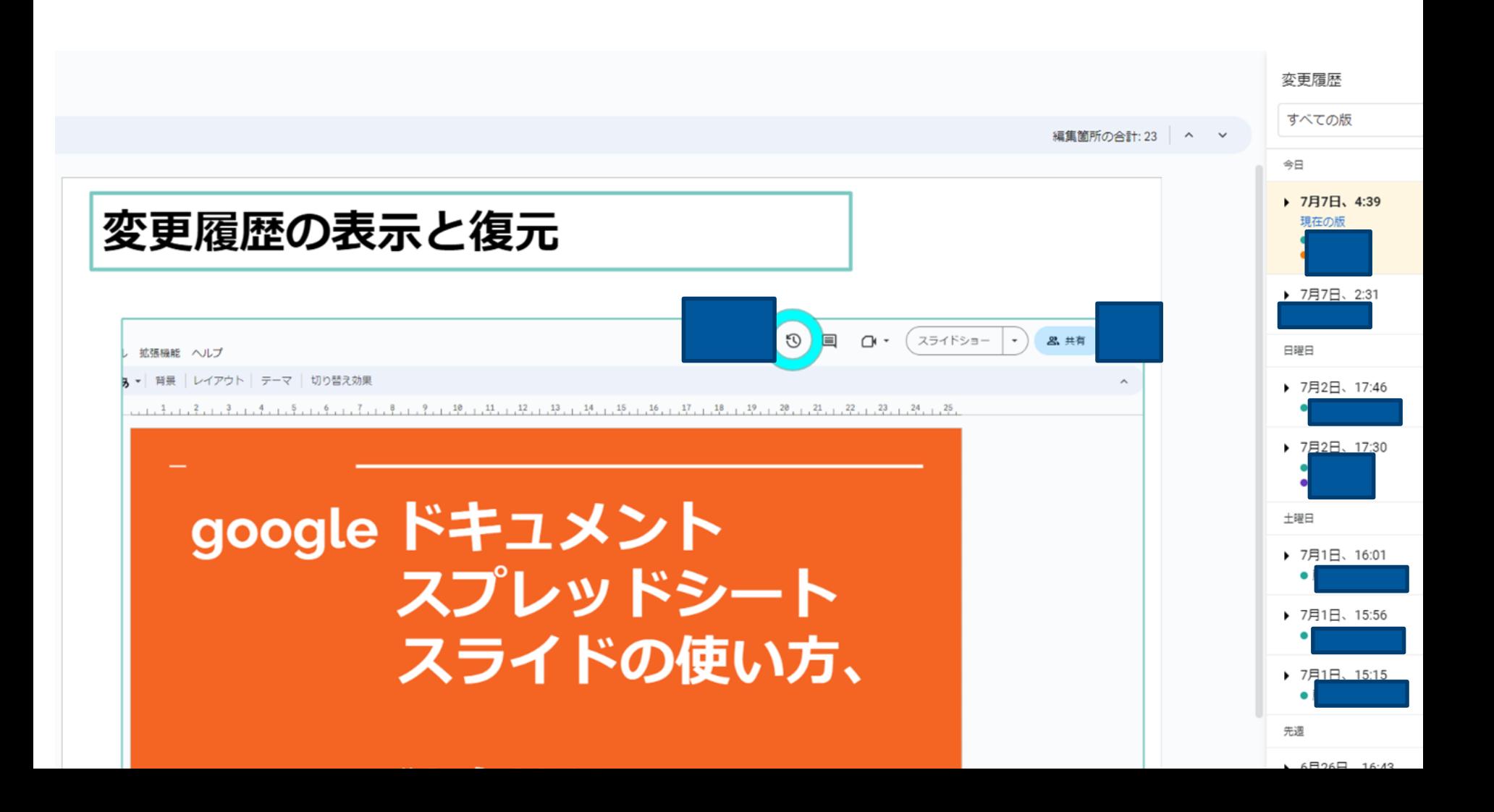

# **Google**ドキュメントの使い方

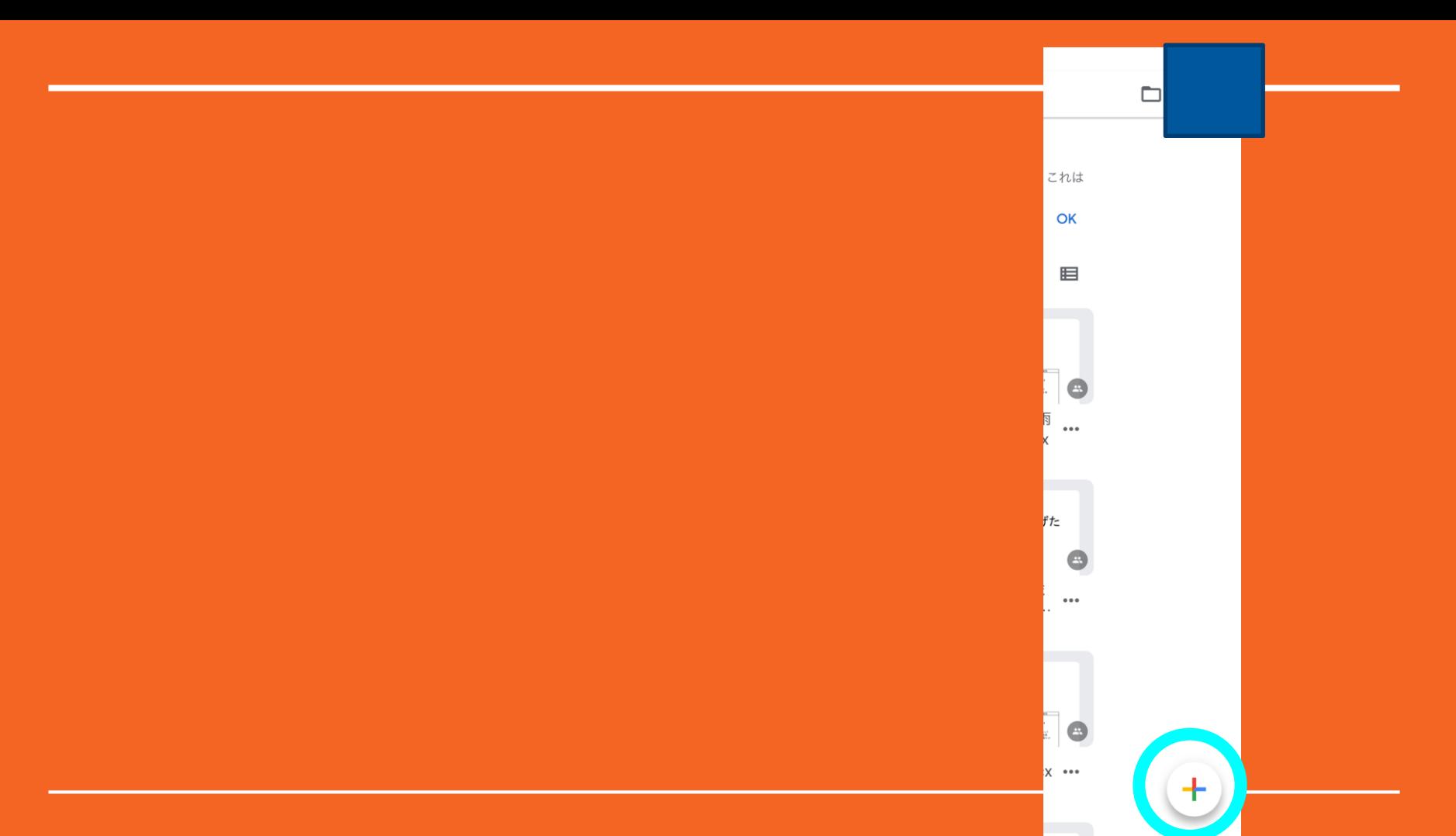

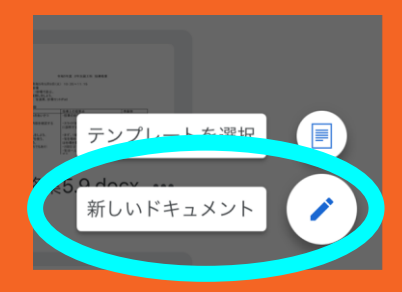

### ファイル名を入力して作成すると、 マイドライブにファイルが新しく作られる。 保存しなくても自動で上書きされていく。

# 1.タイトル・見出しの作成

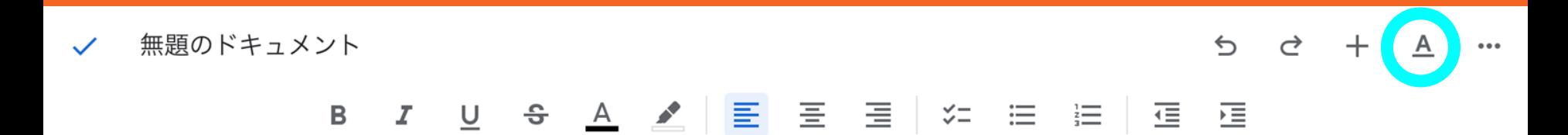

# tumentsの使い方 Googleドキュメントの使い方

 $\bullet\bullet\bullet$ 

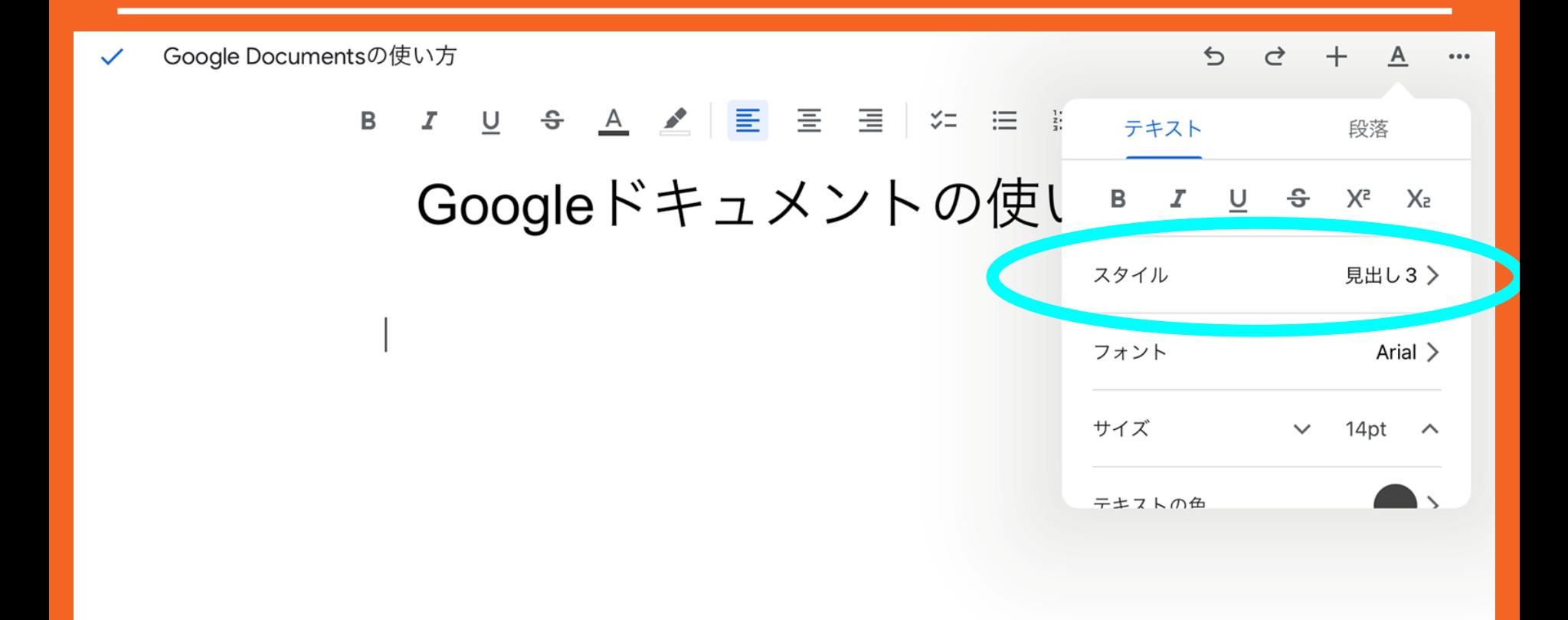

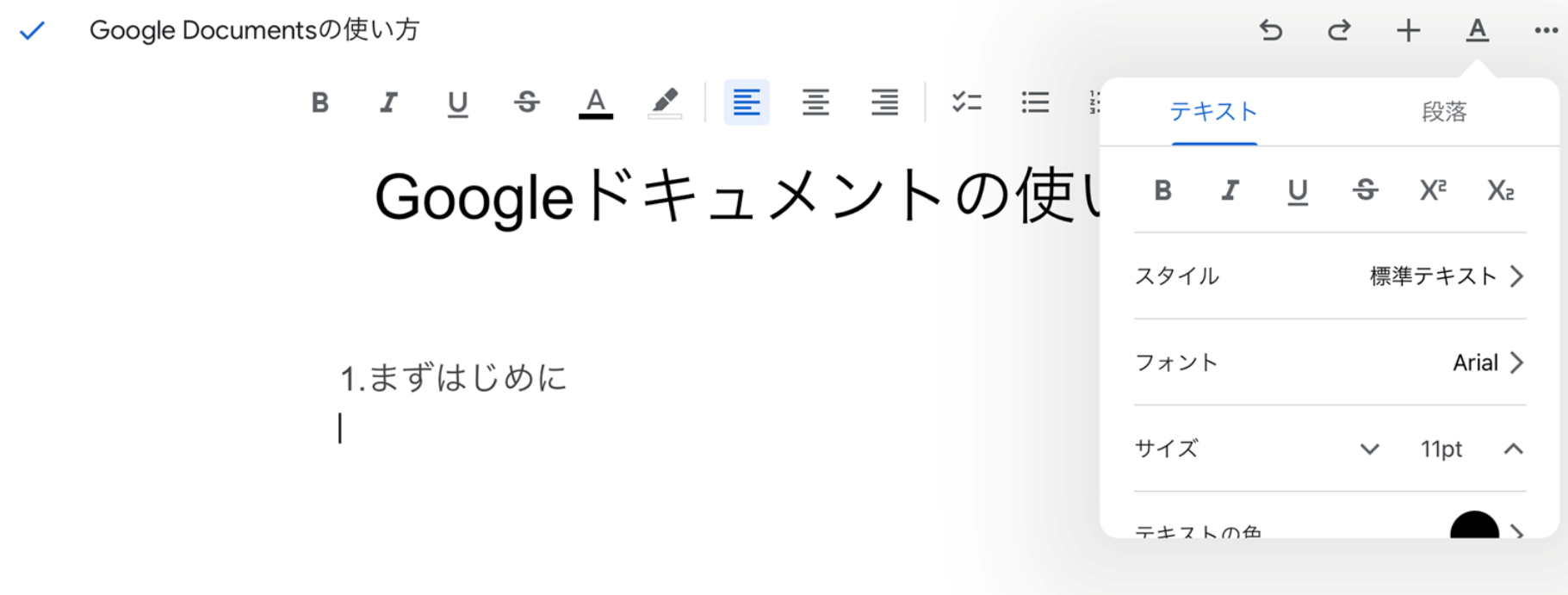

### 入力してEnterをすると、もとのスタイルに戻っている

Google Documentsの使い方  $\checkmark$ 

 $\leftrightarrow$  $\rightarrow$  $^{+}$ Α

#### <u> 7 U + A メ | 冒 | 吾 | 目</u> | 年 | 目 | 直 | 直 | 直  $\mathbf{B}$

1.まずはじめに

あああああああああああああ

#### 2.基本編

#### あああああああああああああああああああああああああああああああ あああああああああああああああああああああああああああああああ

3.応用編

あああああああああああああああああああああああああああああああ ああああああああああああ

4.おわりに

あああああああああああああああああああああああああああああああ あああああああああああああ

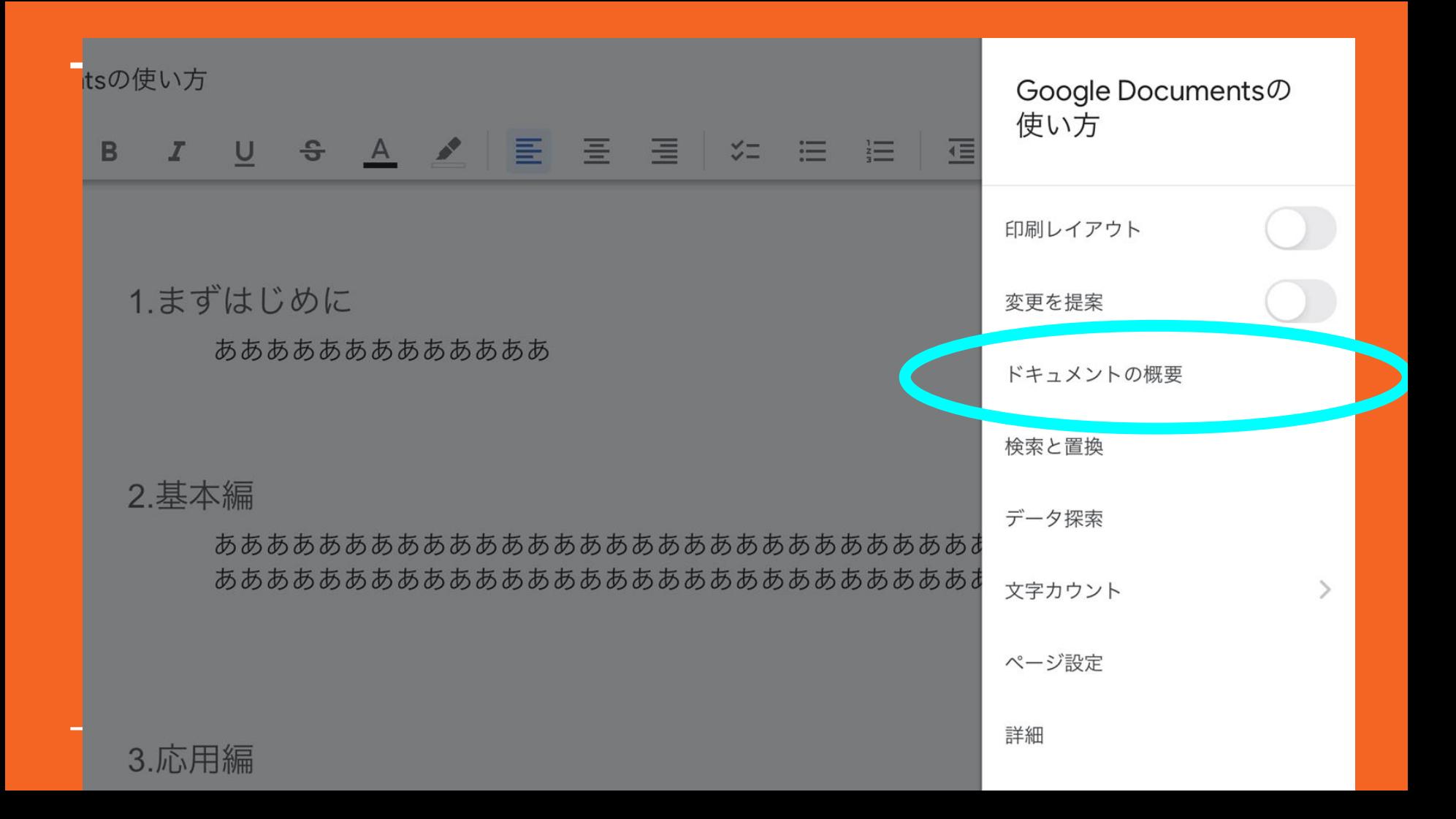

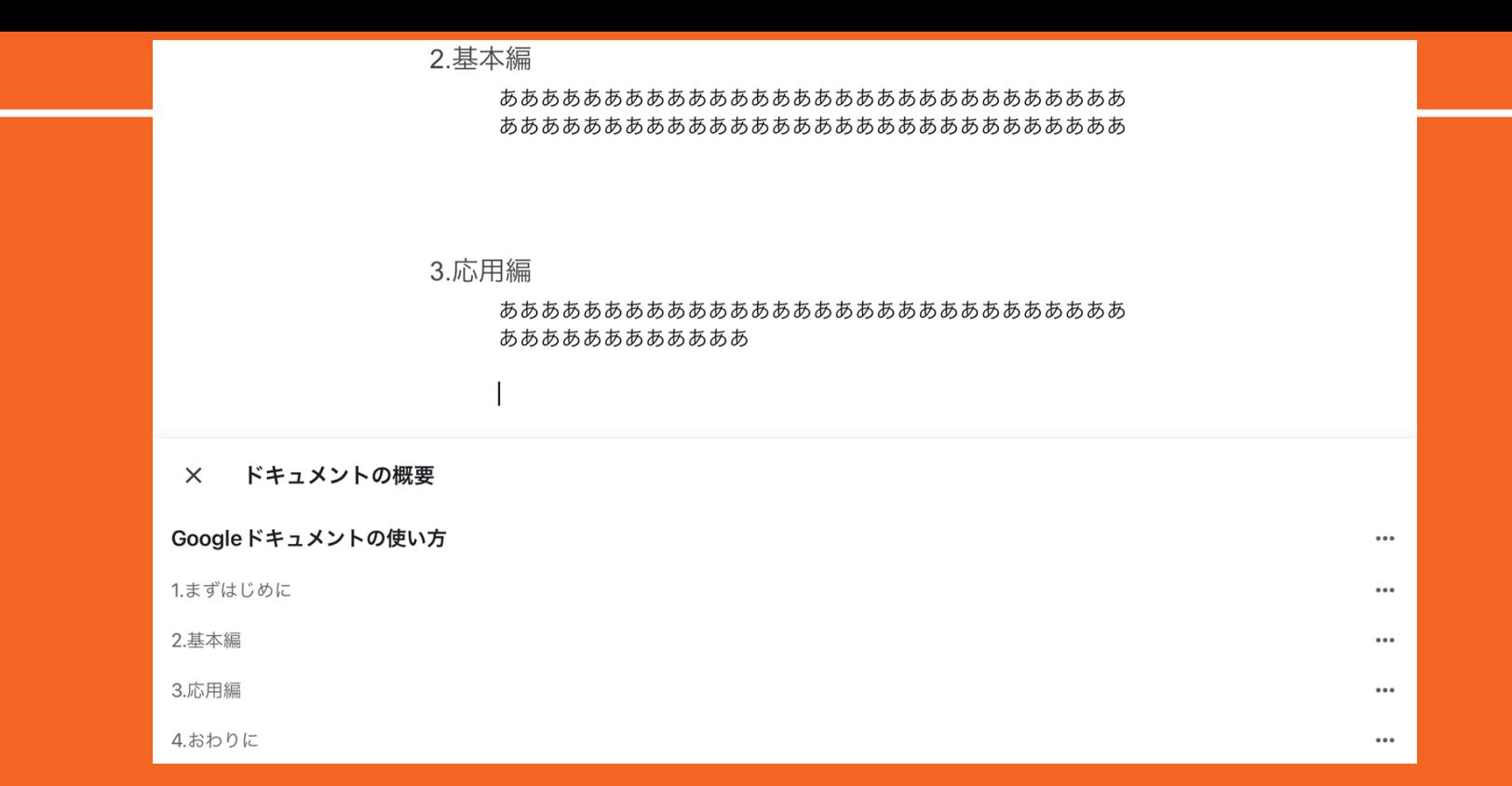

### 項目をタップすることで、そこへスクロールできる。 文字数が多かったり、よく閲覧されたりするドキュメントほど効率的

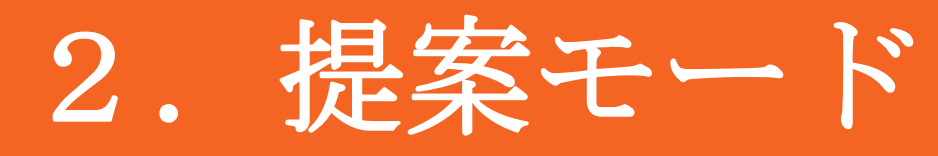

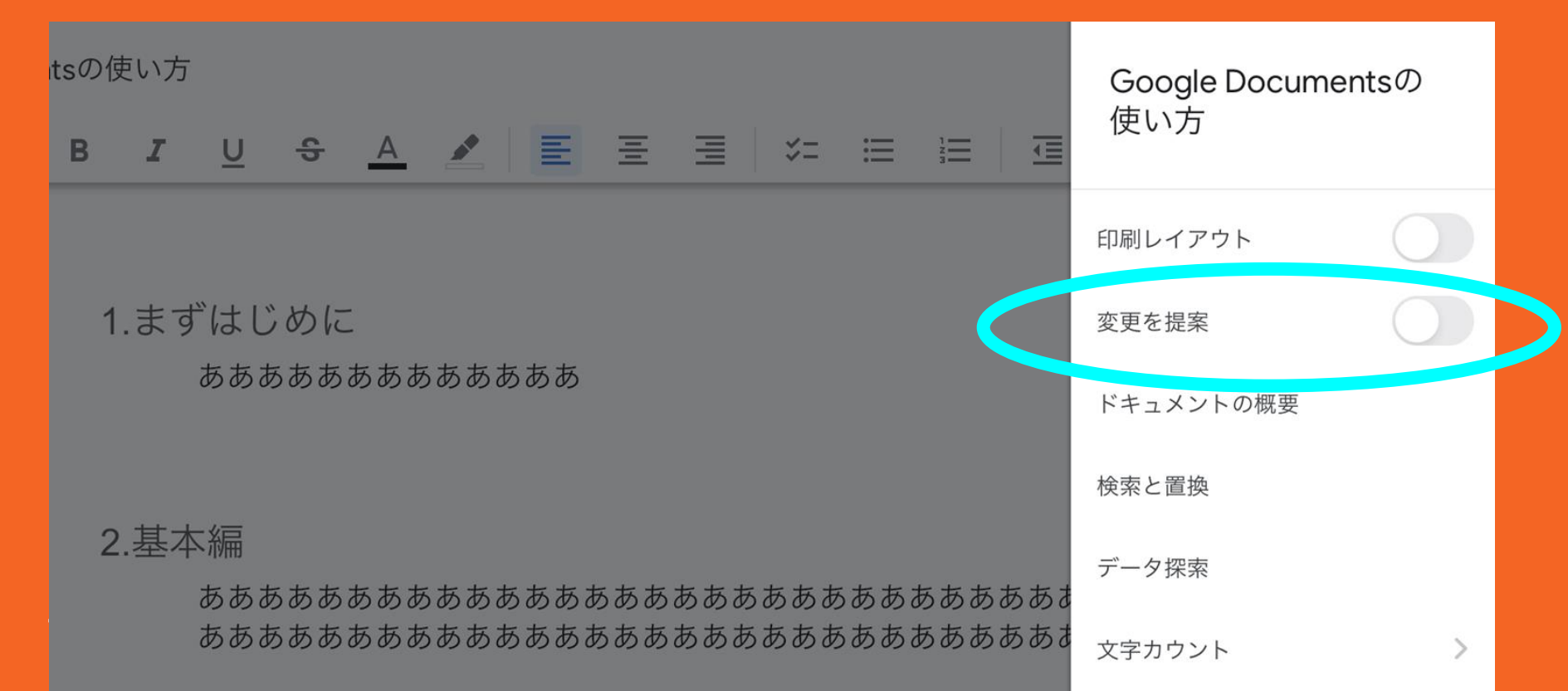

#### **S A 2 | E Ξ Ξ | ½ Ε Η**  $\mathsf B$ 信 桓 U Googleドキュメントの使い方

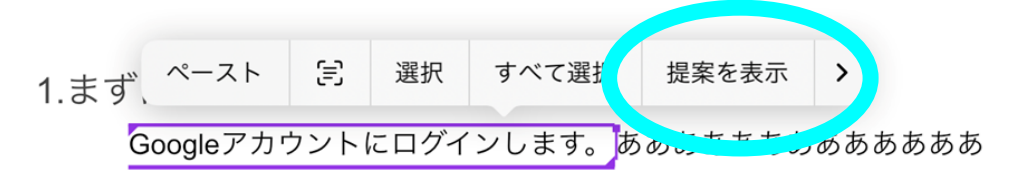

#### 2.基本編

あああああああああああああああああああああああああああああああ あああああああああああああああああああああああああああああああ

#### 3.応用編

あああああああああああああああああああああああああああああああ ああああああああああああ

 $1 + h$ 

### Googleドキュメントの使い方

 $\sim$   $\sim$   $\sim$ 

1.まずはじめに

Googleアカウントにログインします。あああああああああああああ ああああああああああああああああああああ

#### 2.基本編

あああああああああああああああああああああああああああああああ あああああああああああああああああああああああああああああああ

#### 3.応用編

あああああああああああああああああああああああああああああああ ああああああああああああ

4.おわりに

あああああああああああああああああああああああああああああああ あああああああああああああ

#### 1/9 件目 >  $\times$ すべて表示 提案<br>さん 囜  $\times$   $\times$  $3:01$ 置換:「ああああああああああああああ あああああああああああああああああ あ」を「Googleアカウントにログイン します。」に

### Googleドキュメントの使い方

1.まずはじめに

Googleアカウントにログインします。

#### 2.基本編

あああああああああああああああああああああああああああああああ あああああああああああああああああああああああああああああああ

#### 3.応用編

あああああああああああああああああああああああああああああああ ああああああああああああ

4.おわりに

あああああああああああああああああああああああああああああああ あああああああああああああ

> 提案が承認されました 元に戻す

 $0.0.0$ 

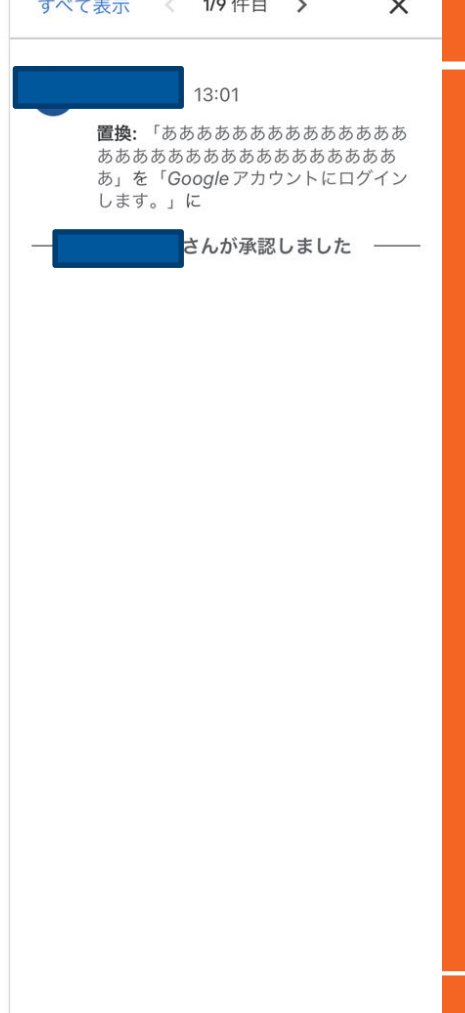

## **Google**スプレッドシートの使い方

[研修用例題ファイルを開く](https://docs.google.com/spreadsheets/u/0/d/1syagzxW1_lDtJ-KCVxtZ7ehKmREaqxOOIn1xw1ermiY/edit)

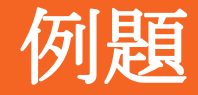

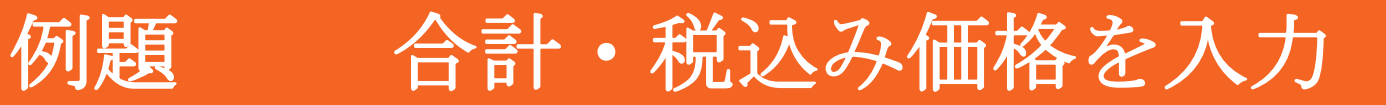

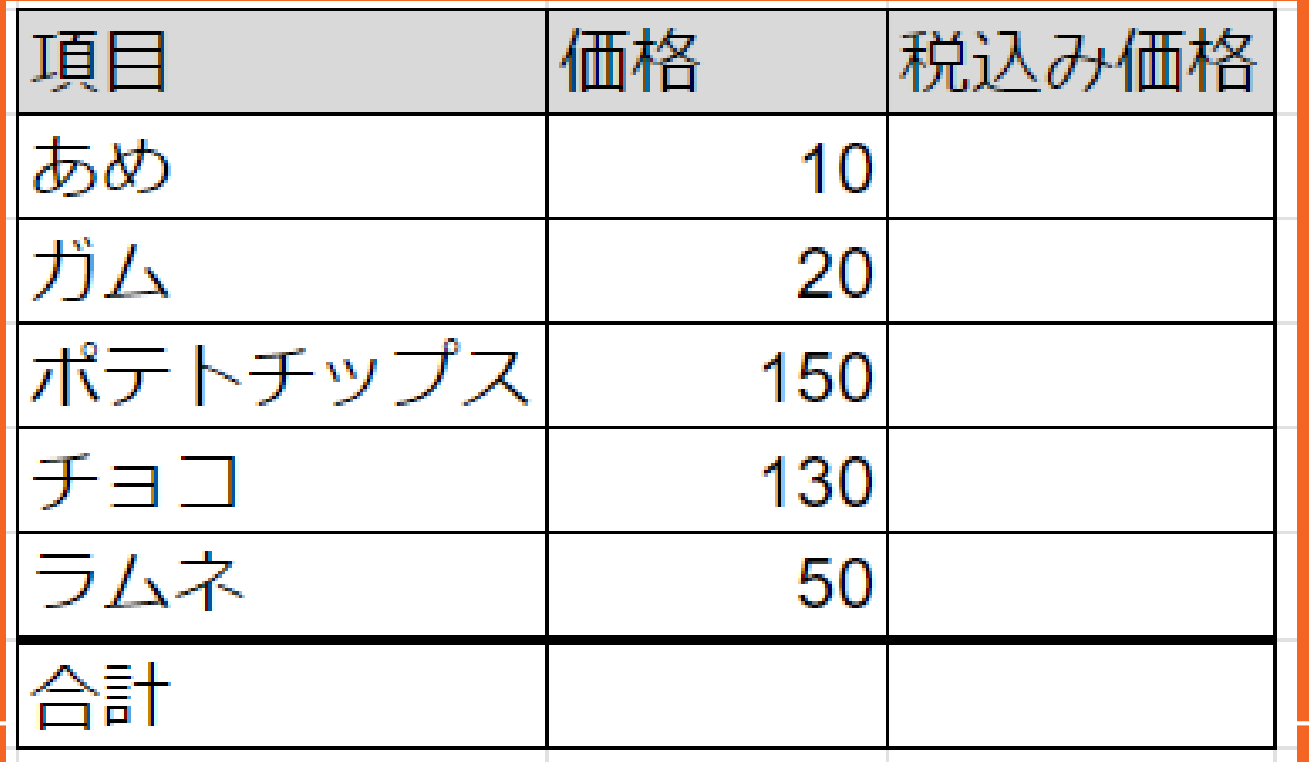

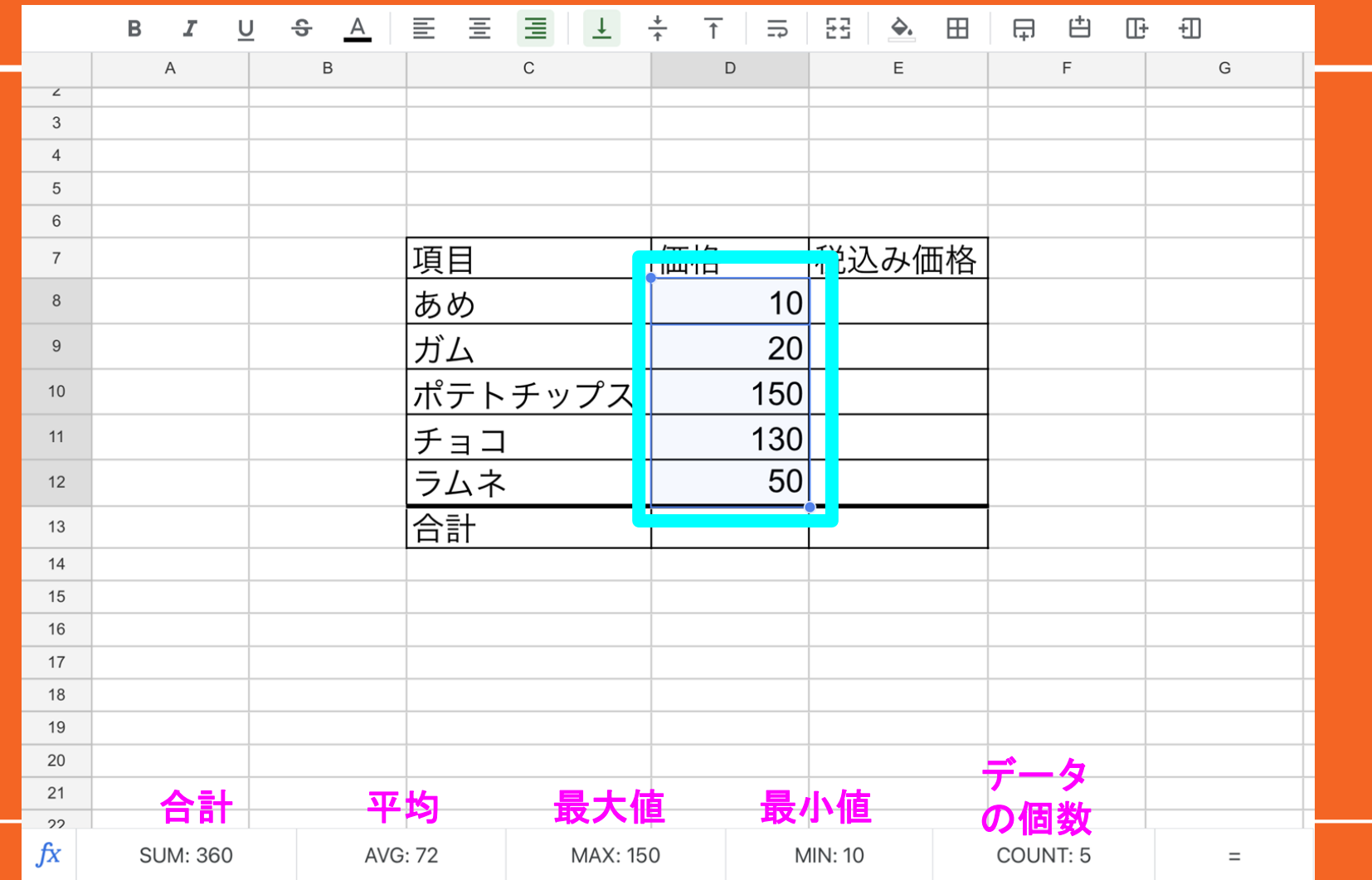

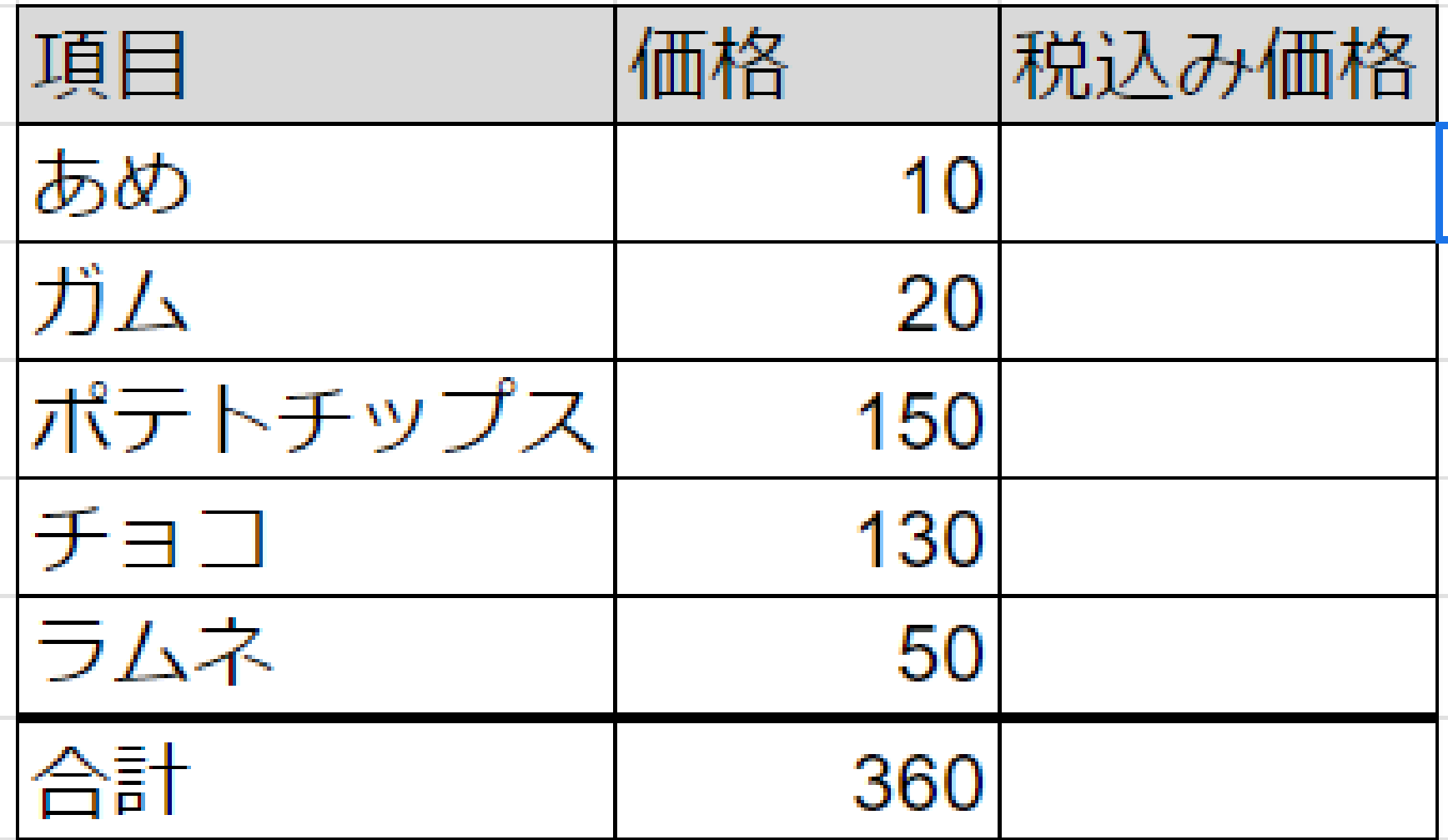

|                | $\mathsf B$ | I | $\underline{\cup}$ | $\div$ | $\Delta$ | 亖   | 目           | 目<br>$\pm$ | $\frac{+}{+}$ | $\overline{\uparrow}$ | $\equiv$<br>$\triangle$ | $\boxplus$ | 中 | 甴 | Œ | 刊 |   |  |
|----------------|-------------|---|--------------------|--------|----------|-----|-------------|------------|---------------|-----------------------|-------------------------|------------|---|---|---|---|---|--|
|                | A           |   |                    | B      |          |     | $\mathsf C$ |            |               | D                     | Ε                       |            |   | F |   |   | G |  |
| $\overline{4}$ |             |   |                    |        |          |     |             |            |               |                       |                         |            |   |   |   |   |   |  |
| 5              |             |   |                    |        |          |     |             |            |               |                       |                         |            |   |   |   |   |   |  |
| 6              |             |   |                    |        |          |     |             |            |               |                       |                         |            |   |   |   |   |   |  |
| $\overline{7}$ |             |   |                    |        |          | 項目  |             |            | 価格            |                       | 桃込み価格                   |            |   |   |   |   |   |  |
| 8              |             |   |                    |        |          | あめ  |             |            |               |                       | $10$ = D8*1.1           |            |   |   |   |   |   |  |
| 9              |             |   |                    |        |          | ガム  |             |            |               | 20                    |                         |            |   |   |   |   |   |  |
| 10             |             |   |                    |        |          |     |             | ポテトチップス    |               | 150                   |                         |            |   |   |   |   |   |  |
| 11             |             |   |                    |        |          | チョコ |             |            |               | 130                   |                         |            |   |   |   |   |   |  |
| 12             |             |   |                    |        |          | ラムネ |             |            |               | 50                    |                         |            |   |   |   |   |   |  |
| 13             |             |   |                    |        |          | 合計  |             |            |               | 360                   |                         |            |   |   |   |   |   |  |
| 14             |             |   |                    |        |          |     |             |            |               |                       |                         |            |   |   |   |   |   |  |
| 15             |             |   |                    |        |          |     |             |            |               |                       |                         |            |   |   |   |   |   |  |

数式を入れるときは、まず **=** を入力 + **(**和**)**、ー **(**差**)**、\* **(**積**)**、**/ (**商**)**

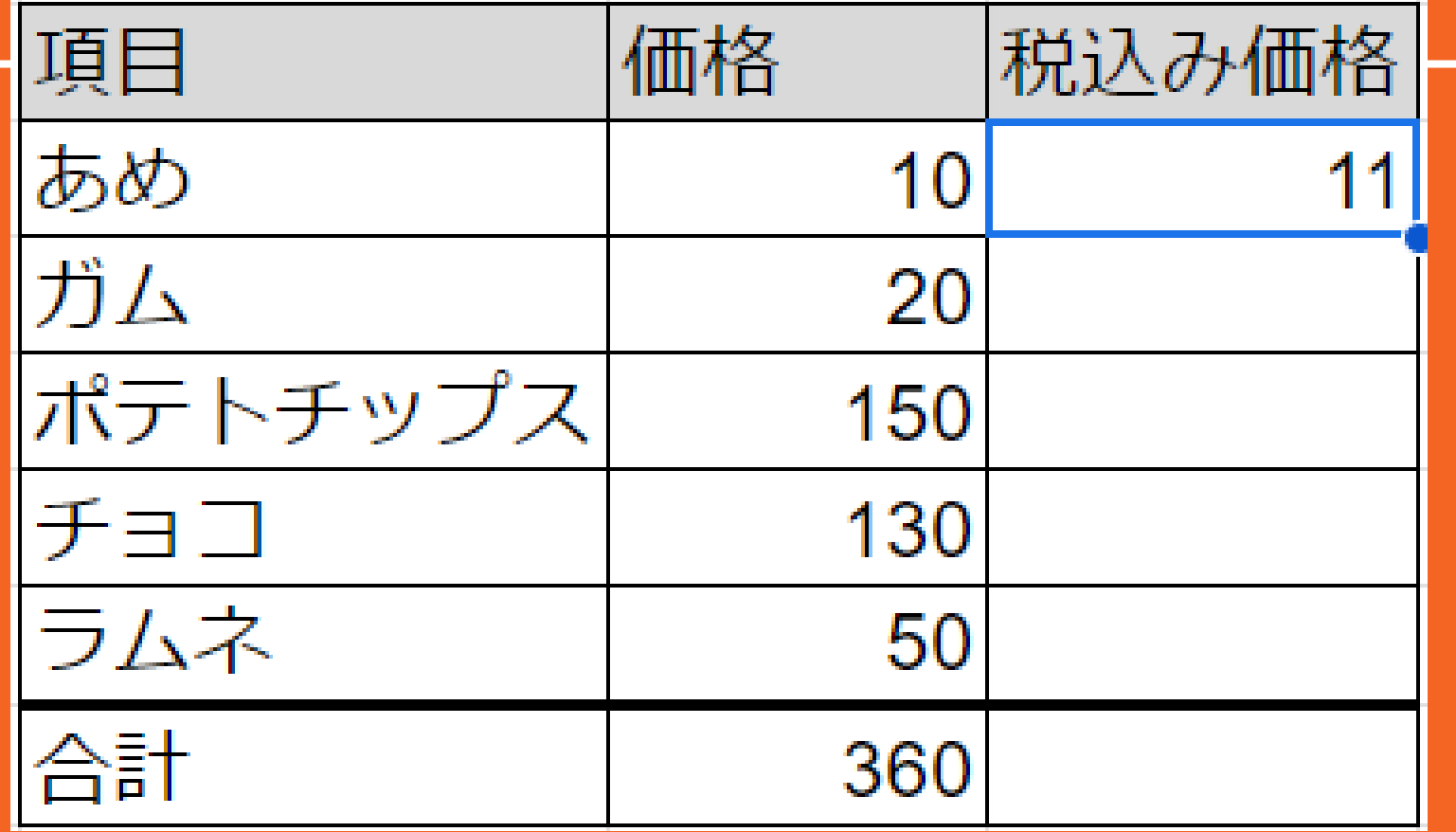

コピー&ペーストで下のセルに貼り付けていく

※11ではなく数式が貼り付けできるため、自動的に計算される

## **Google**スライドについて

・**Powerpoint**や**keynote**と ほぼ使い方は同じ

・**iPad**版では、アニメーション化、動画 の挿入ができない。

# 業務の効率化の例

改善できそうなこと・・・

### 探す(データファイル、人)

### 移動

### 印刷

### これらをできるかぎり少なくする

# ファイルを探す・・・対策

## ・**Google** ドライブの検索を使う

## ・ファイルのリンクを挿入し、 すぐファイルへアクセス

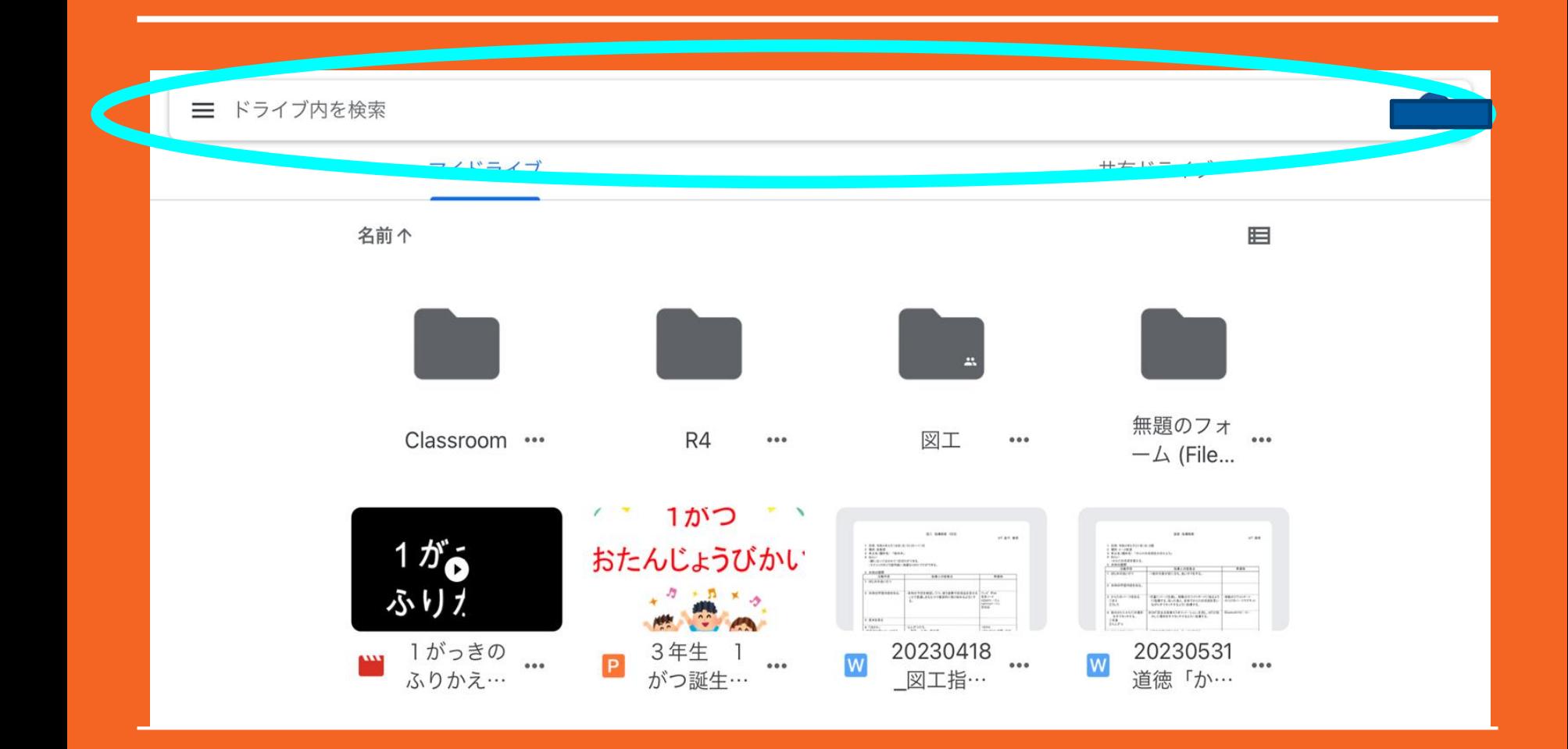

### ・ファイルのリンクを挿入し、 すぐファイルへアクセス

### 活用事例1

1. 研修用例題

2. 研修スライド

### ・研修用例題(開くファイル)のリンクをコピー

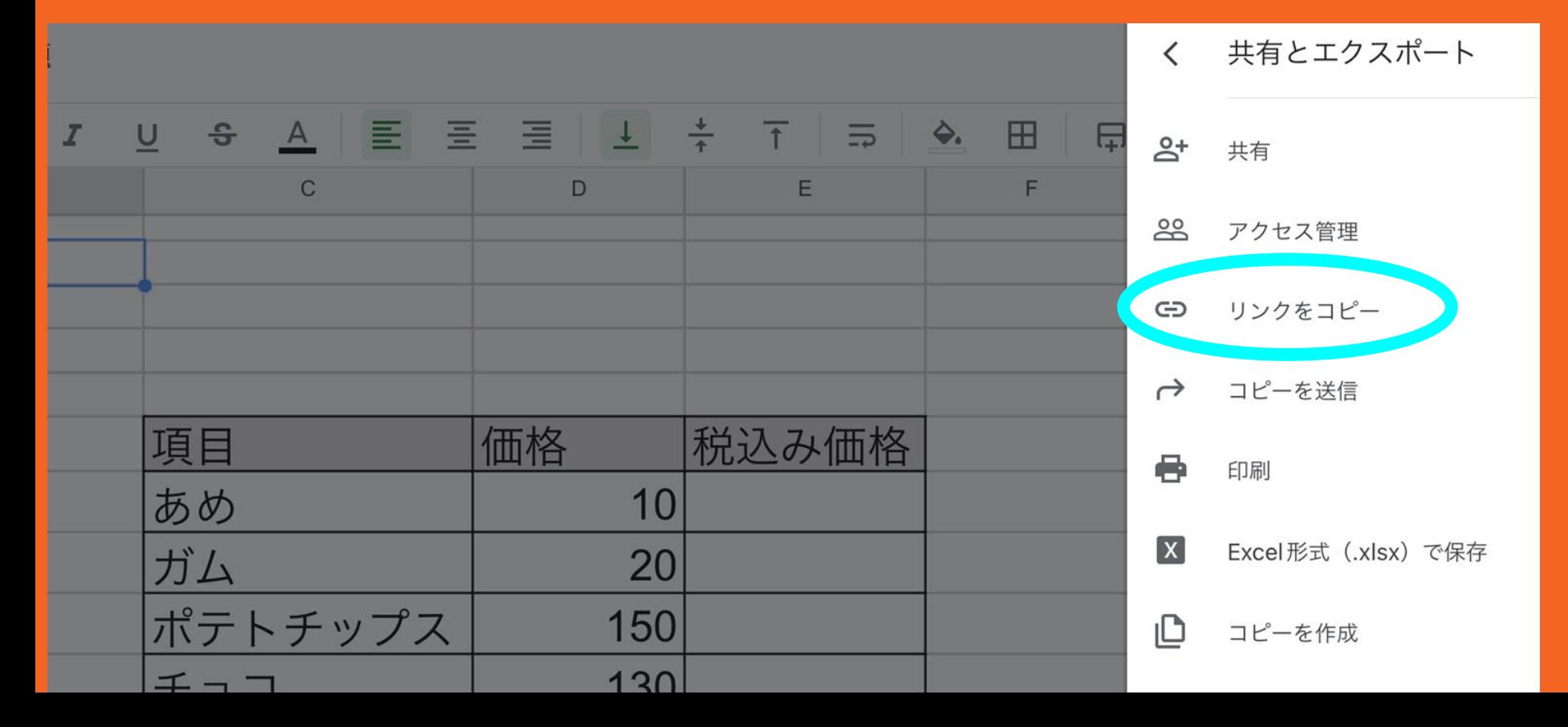

![](_page_55_Figure_0.jpeg)

3. その他

![](_page_56_Picture_0.jpeg)

 $\Rightarrow$   $\Rightarrow$   $+$   $\underline{A}$  ...

![](_page_56_Figure_2.jpeg)

![](_page_57_Picture_0.jpeg)

![](_page_57_Figure_1.jpeg)

2. 研修スライド

# 人を探す、印刷・・・対策

・**Google chat**を使う

![](_page_59_Figure_0.jpeg)

![](_page_60_Picture_0.jpeg)

![](_page_61_Picture_0.jpeg)

![](_page_62_Figure_0.jpeg)

### 現状・・・書類作成 → 印刷 → 回覧 → 修正

## **Google**チャットやドキュメントを使うことで

## 印刷や回覧などの移動や手間を省くことができ る

![](_page_64_Picture_0.jpeg)

# ・**AI**技術を使ってみる **[Chat GPT](https://chat.openai.com/auth/login?next=%2F)**

![](_page_65_Picture_0.jpeg)

G

![](_page_65_Figure_1.jpeg)

#### **ChatGPT**

![](_page_66_Figure_1.jpeg)

![](_page_66_Picture_2.jpeg)